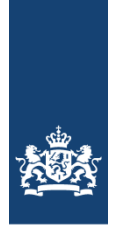

Rijkswaterstaat Ministerie van Infrastructuur en Milieu

# **Gebruikershandleiding V-Stacks gebied**

Verspreidingsmodel bij de Wet geurhinder en veehouderij Modelversie 2020

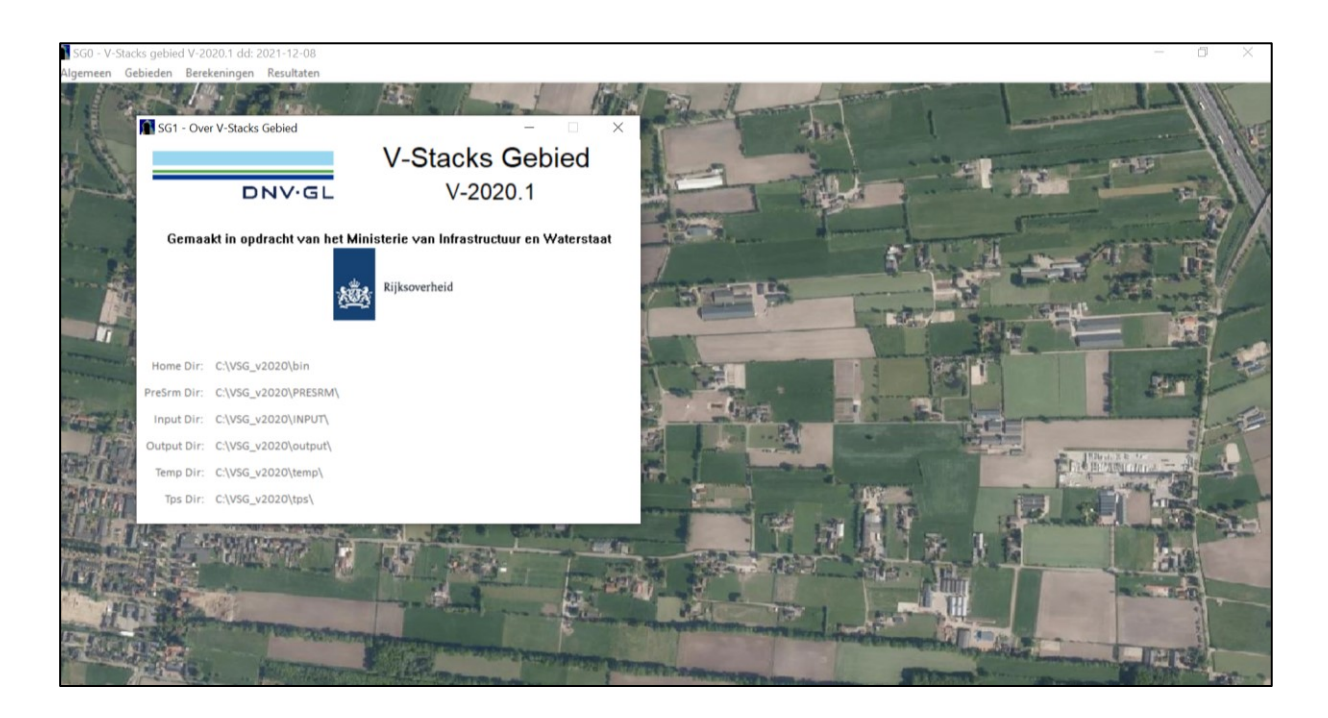

Datum handleiding Januari 2022

## Inhoudsopgave

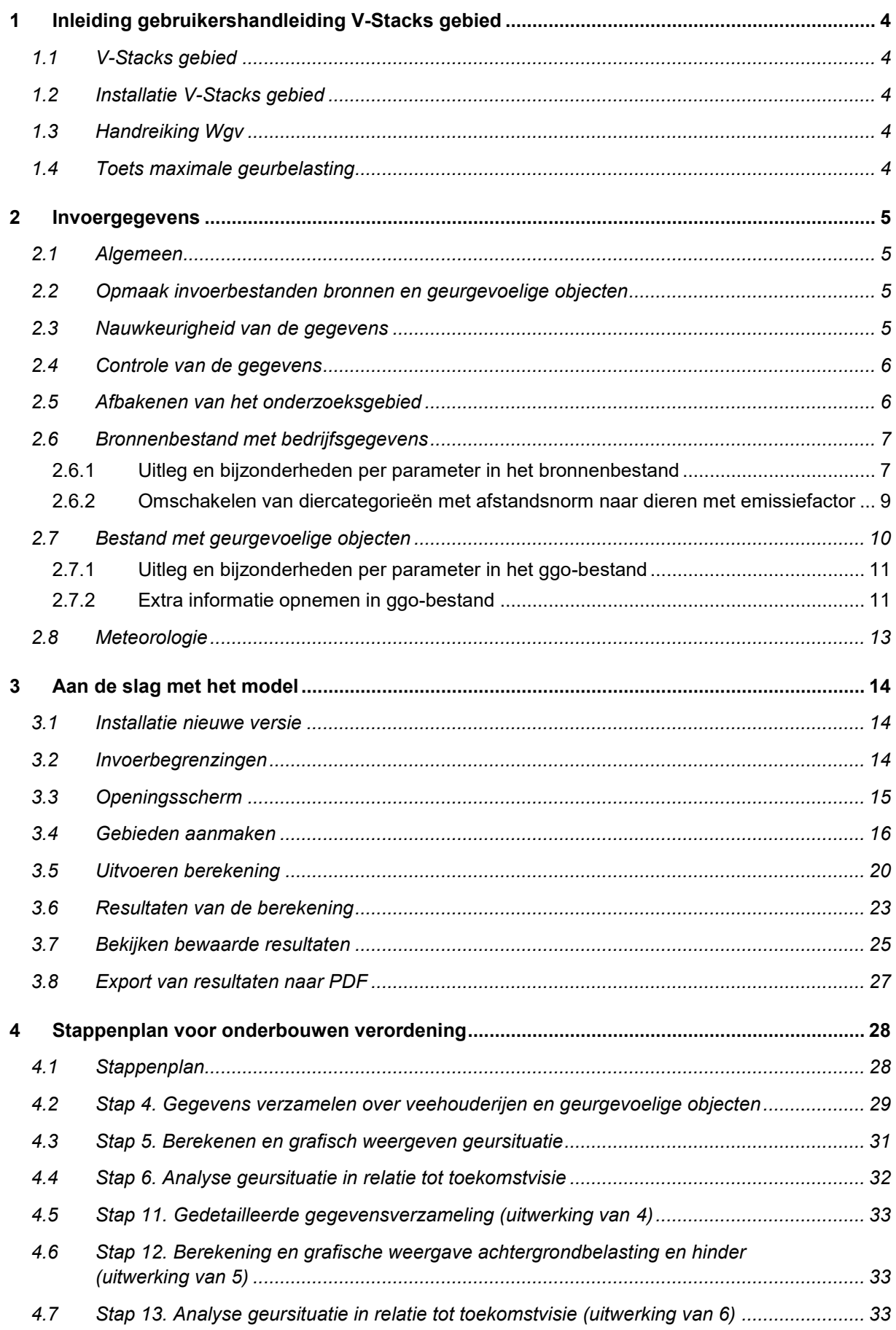

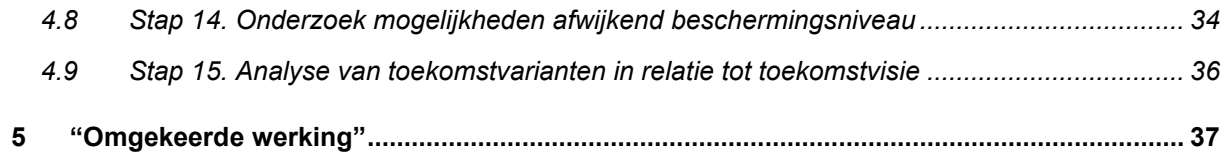

## **Bijlagen**

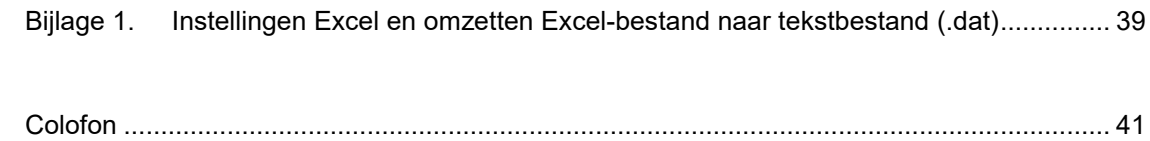

## <span id="page-3-0"></span>**1 Inleiding gebruikershandleiding V-Stacks gebied**

Deze handleiding geeft een toelichting op het gebruik van het verspreidingsmodel [V-Stacks gebied](https://www.infomil.nl/onderwerpen/landbouw/geur/model-v-stacks/) 2020.

## <span id="page-3-1"></span>**1.1 V-Stacks gebied**

*V-Stacks gebied* gebruikt u voor het berekenen van de verspreiding van geur rond meerdere veehouderijen in een gebied. *V-Stacks gebied* berekent de verspreiding van geur vanuit meerdere veehouderijbedrijven in een gebied. Het rekenresultaat is de achtergrondbelasting aan geur op in de nabije omgeving gelegen geurgevoelige objecten. Uit een tabel kunt u aflezen hoeveel geurhinder u kunt verwachten bij deze achtergrondbelasting.

Om de achtergrondbelasting te berekenen, voert u gegevens in over het bedrijf (bronnen) en de omliggende geurgevoelige objecten (receptoren). Het model voert de berekening uit met de meteorologische gegevens van 10 jaar (2005-2014) en met de ruwheid van de omgeving.

Verdere informatie over het model vindt u op de [pagina Rekenmodel V-Stacks gebied.](https://www.infomil.nl/onderwerpen/landbouw/geur/model-v-stacks/rekenmodel-stacks-gebied/)

## <span id="page-3-2"></span>**1.2 Installatie V-Stacks gebied**

Op de [pagina met handleidingen](https://www.infomil.nl/onderwerpen/landbouw/geur/model-v-stacks/handleidingen-stacks-gebied/) bij *V-Stacks gebied* is ook een installatie-instructie opgenomen. Daar leest u hoe u gegevens uit een eerdere versie kunt overzetten naar de nieuwste versie. Daarnaast is aangegeven hoe u het model kunt installeren op een computernetwerk of Citrix-omgeving.

## <span id="page-3-3"></span>**1.3 Handreiking Wgv**

Het wettelijk kader en de werkwijze voor het opstellen of wijzigen van een lokale geurverordening zijn weergegeven in d[e Handreiking Wgv.](https://www.infomil.nl/onderwerpen/landbouw/geur/handreiking-wgv/4-verordening/) In die handreiking zijn ook de temen toegelicht. De emissiefactoren vindt u op de pagina's met [emissiefactoren diercategorieën.](https://www.infomil.nl/onderwerpen/landbouw/emissiearme-stalsystemen/emissiefactoren-per/)

## <span id="page-3-4"></span>**1.4 Toets maximale geurbelasting**

De berekening van de achtergrondbelasting bestaat uit de volgende deelberekeningen:

- 1. *Stap 1a.Berekenen geuremissie per dierenverblijf* Vermenigvuldigen van de geuremissie per dier met het aantal dieren (resultaat: de geuremissie vanuit het dierenverblijf)
- 2. *Stap 1b.Berekenen geuremissie per veehouderij* Optellen van de geuremissie vanuit de dierenverblijven per veehouderij (resultaat: geuremissie vanuit iedere veehouderij)
- 3. *Stap 2.Berekenen geurbelasting*

Verspreiding van geuremissies vanuit veehouderij naar geurgevoelige objecten (GGO's) en gridpunten (resultaat: de geurbelasting op de GGO's en gridpunten)

Deze stappen zijn in deze handleiding verder uitgewerkt.

## <span id="page-4-0"></span>**2 Invoergegevens**

## <span id="page-4-1"></span>**2.1 Algemeen**

*V-Stacks gebied* berekent de achtergrondbelasting aan geur op geurgevoelige objecten en gridpunten. De berekeningen met *V-Stacks gebied* worden uitgevoerd per 'gebied'. Daarom vraagt het programma om invoer van gegevens over dit gebied. Gebiedsgegevens voert de gebruiker direct op een invulscherm van het programma in. Daarnaast heeft het programma gegevens nodig over de geurbronnen en de geurgevoelige objecten in het gebied. Deze gegevens worden met behulp van een bestand ingevoerd. Pas wanneer de gegevens rond gebied, bronnen en geurgevoelige objecten zijn ingevoerd, kan de berekening starten.

Het opstellen van een gebiedsplan op basis van ruimtelijke ontwikkelingen of situaties vraagt om het gebruik van kaarten. Dit kunnen kaarten op papier zijn, maar het gebruik van digitale kaarten gekoppeld aan een Geografisch Informatie Systeem (GIS-programma) is eigenlijk onontkoombaar. In de verdere beschrijving is ervan uit gegaan dat in ieder geval voor het analyseren van de rekenresultaten gebruik zal worden gemaakt van een dergelijk GISprogramma.

In paragraaf [3.2](#page-13-2) zijn de invoerbegrenzingen per parameter van *V-Stacks gebied* vermeld.

## <span id="page-4-2"></span>**2.2 Opmaak invoerbestanden bronnen en geurgevoelige objecten**

De gegevens voor de bronnen en de geurgevoelige objecten in het gebied biedt de gebruiker via bestanden (of 'files') aan het programma aan. Twee bestanden zijn nodig: zowel een bronnenbestand als een bestand met geurgevoelige objecten (GGO-bestand).

De invoerbestanden voor het programma moeten een tekst/databestand zijn (.dat). De verschillende parameters zijn daarin gescheiden door spaties en/of tabs. De gegevens per parameter hoeven niet een vast aantal karakters te bevatten of op een vaste positie te staan. Verder is het nodig om punten te gebruiken als decimaalscheidingsteken (en dus geen komma's).

In eerste instantie kunnen de bestanden worden aangemaakt in iedere willekeurige editor, bijvoorbeeld Excel of MS-Notepad. Deze bestanden worden vervolgens omgezet naar tekstbestanden (met een .dat extensie). Let op dat daarbij als scheidingsteken tussen alle parameters een spatie of tab wordt gebruikt (vanuit Excel gaat dit gemakkelijk door het te bewaren als bestandstype "tekst, tab delimited", vanuit sommige andere editors niet). In [Bijlage 1](#page-38-0) is aangegeven wat de instellingen moeten zijn om de bestanden vanuit Excel gemakkelijk om te kunnen zetten naar tekstbestanden. In deze bijlage is tevens een instructie opgenomen voor het omzetten van Excelbestanden naar tekstbestanden.

Let op: bij nieuwe versies van Excel is omzetten naar .dat-bestanden niet altijd mogelijk. Gebruik in die gevallen een bestaand bestand en wijzig de gegevens daarin.

## <span id="page-4-3"></span>**2.3 Nauwkeurigheid van de gegevens**

De nauwkeurigheid van de te gebruiken gegevens is een verantwoordelijkheid van de gemeente. Een nauwkeurigere bepaling kost meer tijd en geld, omdat de dossiers per bedrijf uitgebreider moeten worden bestudeerd bij een dergelijke aanpak. Wij adviseren om bij de quick scan gebruik te maken van meer globale gegevens en pas later, als blijkt dat er knelpunten optreden, in te zoomen op deze knelpunten. Gebruik waar mogelijk digitale milieuvergunninggegevens als basis.

Per gemeente moet worden besloten welke nauwkeurigheid per onderdeel van de gebiedsvisie is gewenst. Een nauwkeurige aanpak in een vroeg stadium is heeft als nadeel, behalve het tijd- en kostenaspect, dat de ingevoerde gegevens gebaseerd zijn op een momentopname van de vergunde situatie. Bij herziening van de gebiedsvisie kunnen de oude uitgangspunten niet zonder meer opnieuw worden gebruikt. Als er gebruik is gemaakt van globalere gegevens kan, na een snelle check van de gegevens, vrij snel opnieuw een quick scan worden uitgevoerd.

Het is verstandig om voorafgaande aan de stap van gegevensverzameling te bepalen welke uitgangspunten er worden gesteld met betrekking tot de nauwkeurigheid van het verzamelen van de gegevens per stap van het uitvoeren van een quick scan en het opstellen van een gebiedsvisie.

## <span id="page-5-0"></span>**2.4 Controle van de gegevens**

Controleer de gegevens zorgvuldig bij het opstellen van de basisbestanden. Denk hierbij onder andere aan bedrijfsbeëindigers / 'stoppers' (geen bron meer), lege vergunningen (geen bron meer), veehouderijen die tegelijkertijd geurgevoelige objecten zijn (dit kan niet). Alleen bij het gebruik van opgeschoonde bestanden kan de werkelijkheid zo goed mogelijk worden benaderd.

Het is verstandig om na het aanmaken van het bronnenbestand en bestand met geurgevoelige objecten de gegevens in te lezen in een GIS-omgeving voor een laatste controle. Zorg ervoor dat er ook een kadastrale ondergrond is ingevoerd. Als er fouten zijn gemaakt met betrekking tot de locatie of het type object (bron of geurgevoelige locatie), kan een medewerker van de gemeente met lokale gebiedskennis dit duidelijk herkennen.

## <span id="page-5-1"></span>**2.5 Afbakenen van het onderzoeksgebied**

Voorafgaand aan het daadwerkelijk verzamelen van de gegevens bakent de gebruiker het onderzoeksgebied af. Het onderzoeksgebied is het gebied waarvan u de geurbelasting in kaart wilt brengen, bijvoorbeeld het complete grondgebied van een gemeente. Teken dit gebied bij voorkeur in op een digitale kaart. Maak vervolgens een bufferzone van minimaal 2 kilometer rondom het onderzoeksgebied (zo nodig inclusief delen van aangrenzende gemeenten). Zie onderstaande vuistregel.

Een vuistregel voor het bepalen van de grootte van de bufferzone voor de meest gangbare situaties is: alle bedrijven binnen een straal van 2 km rondom de ontvanger moeten worden meegenomen.

Deze vuistregel geldt niet voor:

- 1) bedrijven groter dan 5.000 mestvarkens in een traditioneel stalsysteem of qua geuremissie daarmee vergelijkbaar en
- 2) situaties waar zich binnen 2 km nauwelijks bedrijven van enige omvang bevinden.

Vervolgens verzameld u de gegevens van de bedrijven en geurgevoelige objecten in het onderzoeksgebied en de bufferzone. De bufferzone is nodig omdat de bedrijven in het buffergebied ook een bijdrage leveren aan de geurbelasting in het onderzoeksgebied. Hiermee dient u ook rekening te houden. Dit kan betekenen dat u ook buurgemeenten moeten vragen om gegevens aan te leveren.

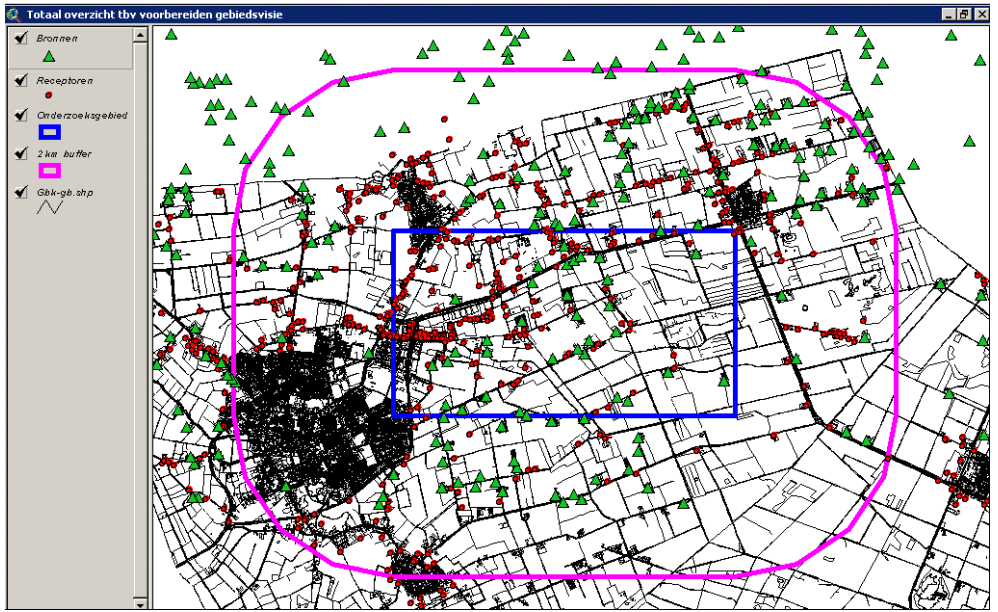

**Figuur 1. Onderzoeksgebied en bufferzone**

## <span id="page-6-0"></span>**2.6 Bronnenbestand met bedrijfsgegevens**

Onderstaand kader laat zien hoe het bronnenbestand er uit moet zien.

```
Titel van bestand - vrije tekst voor indentificatie, bijv: test 1 december 2021 Dit is een invoerbestand bronnen
voor Gemeente X, Case Y, G.Bruiker, datum dan en dan
                  Y_COORD
IDNR
        X COORD
                             EP-hoogte GemGebH EP-bindiam
                                                               EP-uittree E-Vergund E-MaxVerg
1001
        195000
                   400500
                                 18
                                           6\overline{6}0.54.8999999 text naar wens
                                                                                \theta1002
        201500
                   399000
                                 126
                                                   0.54.01503.41
                                                                                          999999 text naar wens
                                                                                           99999 text naar wens
1004
        198000
                   400000
                                 6
                                           6
                                                   0.54.056664
1003
        201000
                   400800
                                 \overline{3}6
                                                   0.54.0167853.4
                                                                                           99999
```
#### **Figuur 2. Voorbeeld bronnenbestand**

Het bestand begint met twee door de gebruiker vrij te kiezen regels tekst. Hierna volgt voor iedere bron een eigen regel met achtereenvolgens:

- IDNR: Identificatienummer;
- X Coord: X-coördinaat van de bronlocatie;
- Y\_Coord: Y-coördinaat van de bronlocatie;
- ST-hoogte: Schoorsteenhoogte (default 5 m)
- GemGebH: Gemiddelde gebouwhoogte;
- ST-bindiam: Schoorsteenbinnendiameter (default 0,5 m);
- ST-uittree: Uittree snelheid van de schoorsteen (default 4 m/s);
- E-Vergund: Vergunde emissie van de bron [in ouE/s];
- E-MaxVerg: Maximaal vergunbare emissie voor die bron [in ouE/s].

Na deze negen kolommen met verplichte parameters kunt u het bronnenbestand aanvullen met vrije tekst. Het bestand kunt u bijvoorbeeld uitbreiden met postcode, huisnummer en type bedrijf.

Het bronnenbestand moet als extensie .dat hebben wil *V-Stacks gebied* het bestand kunnen ingelezen. Zie ook paragraaf [2.2.](#page-4-2)

### <span id="page-6-1"></span>2.6.1 Uitleg en bijzonderheden per parameter in het bronnenbestand

#### **Identificatienummer:**

Het identificatienummer moet uniek zijn en moet bestaan uit hele getallen. Als identificatienummer kunt u daarom niet de postcode in combinatie met het huisnummer gebruiken. Het is wel verstandig om de postcode en huisnummer in te voeren achter de verplichte parameters. De gebruiker kan de bronbestanden namelijk vanaf de verplichte parameters (eerste tot en met negende kolom) naar wens met tekst aanvullen.

### **X- en Y-coördinaat van de bronlocatie:**

#### *Algemeen*

In de berekeningen in *V-Stacks gebied* is de totale geuremissie van het bedrijf gekoppeld aan één emissiepunt (bronlocatie). Dit emissiepunt is gelegen in het middelpunt of zwaartepunt van alle stallen waarin dieren worden gehouden of de ventilatieopeningen van deze stallen. U kunt er ook voor kiezen om het middelpunt van het bouwblok te gebruiken als het emissiepunt van het bedrijf.

Als bronlocatie zijn er dus de volgende mogelijkheden:

- $\blacksquare$  middelpunt van het bouwblok;
- middelpunt van alle stallen waarin dieren worden gehouden;
- middelpunt van de ventilatieopeningen van alle stallen waarin dieren worden gehouden;
- zwaartepunt van alle stallen waarin dieren worden gehouden;
- zwaartepunt van de ventilatieopeningen van alle stallen waarin dieren worden gehouden.

In voorgaande opsomming is het middelpunt bouwblok de meest globale benadering (quick scan) en het zwaartepunt van de ventilatieopeningen de meest gedetailleerde benadering (gebiedsvisie).

De coördinaten van de bronlocatie kunt u het eenvoudigst bepalen door gebruik te maken van een GISprogramma. Voor het bepalen van het middelpunt van het bouwblok trekt u een denkbeeldige rechthoek om het bouwblok van het bedrijf en neemt u het middelpunt van de rechthoek als X- en Y-coördinaat van de bronlocatie. Bij het middelpunt van de stallen trekt u de rechthoek om de bebouwing. Bij het bepalen van het zwaartepunt weegt u de verdeling van de geuremissie per stal mee.

De keuze van de bronlocatie van een bedrijf is aan de gemeente. Er kunnen globale of meer gedetailleerde gegevens worden gebruikt.

De coördinaten geeft u in het rekenmodel op met de Rijksdriehoek/Amersfoortse X- en Y-coördinaten van die plek. De Rijksdriehoek/Amersfoortse coördinaten zijn aangeduid in (gehele) meters. Voor locaties in Nederland ligt de X-coördinaat tussen 0 en 281.800 m en het bereik van de Y-coördinaat loopt van 300.000 tot 625.000 m. Door de keuze van de oorsprong 300 kilometer ten zuiden van Nederland kunnen de Nederlandse X- en Ycoördinaat niet verwisseld worden.

Het model noemt dit : "X\_Coord" en "Y\_Coord". De coördinaten zijn te vinden met:

- een GIS-applicatie (zoals ArcGis)
- een kaart met het grondgebied in een coördinatenraster (verkrijgbaar bij het Kadaster)

### *Globale methode (voor quick scan of eerste stap gebiedsvisie):*

Ga voor het opstellen van een quick scan (of voor eerste stap van een gebiedsvisie) in principe uit van het middelpunt van het bouwblok. Deze keuze is in ieder geval gerechtvaardigd als het bedrijf nog voldoende uitbreidingsmogelijkheden heeft. Deze keuze houdt rekening met het feit dat de veehouder binnen zijn bouwblok vrij is om zijn stallen naar eigen wens te positioneren.

### *Nauwkeurigere methodes (ten behoeve van gebiedsvisie):*

U kunt als bronlocatie kiezen voor het middelpunt of zwaartepunt van het bouwblok, het middelpunt of zwaartepunt van alle stallen of het middelpunt of zwaartepunt van alle ventilatoropeningen.

Als het bedrijf stallen heeft met zowel vaste afstandsdieren als dieren waarvoor omrekeningsfactoren gelden, kunt u de coördinaten ook nog nauwkeuriger bepalen door de stallen met vaste afstandsdieren buiten beschouwing te laten. Dit is overigens alleen te rechtvaardigen als duidelijk is dat de stallen met vaste afstandsdieren ook in de toekomst niet worden gebruikt voor het huisvesten van dieren met een emissiefactor voor geur.

Bij bedrijven die gebruikmaken van luchtwassers of lengteventilatie kunt u deze gegevens ook nog nauwkeuriger bepalen door de exacte locatie van het emissiepunt te gebruiken als X- en Y-coördinaat van de bronlocatie.

Als er meerdere stallen zijn met verschillende manieren van emitteren (bijvoorbeeld mechanische ventilatie met verspreid liggende ventilatoren in combinatie met luchtwassers) kan het nodig zijn om per bedrijf meerdere stallen in te voeren. *V-Stacks gebied* is in principe niet geschikt om meerdere bronnen per bedrijf in te voeren. Met de hieronder beschreven methode wordt deze onmogelijkheid omzeild. Waakzaamheid is geboden, omdat er bij het gebruik van deze methode gemakkelijk fouten kunnen worden gemaakt.

Per stal moet u dan de gegevens afzonderlijk invoeren. Let in dit geval wel goed op dat u ook de verdeling van de vergunde geuremissie en de maximaal te vergunnen emissie per afzonderlijke stal in de gegevens moet invoeren. De maximaal te vergunnen emissie moet u verdelen over de verschillende stallen van het bedrijf. *V-Stacks gebied* ziet namelijk geen koppeling tussen de afzonderlijke stallen. Alle afzonderlijke stallen worden volgens *V-Stacks gebied* daarom gezien als afzonderlijke bedrijven. Met E-MaxVerg is per bedrijf een begrenzing gesteld aan de geuruitstoot van het bedrijf. Als E-MaxVerg per stal de waarde heeft die in principe per bedrijf geldt, kan de berekende geuruitstoot van het totale bedrijf (de maximale berekende geuremissie van alle afzonderlijke stallen van het bedrijf opgeteld) erg hoog worden. Om dit ongewenste effect tegen te gaan verdeelt u E-MaxVerg van het totale bedrijf over de afzonderlijke stallen.

Het is ook mogelijk dat binnen één stal verschillende manieren van emitteren zijn toegepast. In dit geval deelt u de stal op in verschillende staldelen waarvan u de gegevens afzonderlijk invoert. Ook hier moet u de vergunde geuremissie en de maximaal te vergunnen emissie per staldeel in de gegevens aanpassen. Zie hiervoor ook de uitleg bij het onderdeel gegevens verzamelen voor *V-Stacks gebied*.

### **Gemiddelde gebouwhoogte:**

De gemiddelde gebouwhoogte is de gemiddelde waarde tussen nok- en goothoogte. Als een bedrijf meerdere stallen heeft (waarbij deze niet afzonderlijk worden ingevoerd), maak dan een inschatting van de gemiddelde gebouwhoogte van alle stallen. In de quick scan kunt u hiervoor een aanname voor alle bedrijven doen

(bijvoorbeeld 6 meter). Bij de nadere detaillering van de gegevens in de gebiedsvisie voert u dan de werkelijke gemiddelde gebouwhoogte per bedrijf in.

### **E-Vergund:**

E-vergund is de huidige vergunde geuremissie in ouE/s. De geuremissiefactoren per diercategorie zijn opgenomen in de regeling bij de wet<sup>1</sup>. Door de emissiefactor te vermenigvuldigen met het aantal dieren kunt u de geuremissie per diercategorie per stal berekenen. Afhankelijk van de invoer van de gegevens (per bedrijf of per stal of staldeel) voert u de totale geuremissie, respectievelijk de geuremissie per bedrijf, per stal of per staldeel in. Het vergunde aantal dieren en het vergunde stalsysteem is normaliter vrij eenvoudig te bepalen aan de hand van het vergunningendossier of een digitaal registratieprogramma (I-go, KRD, etc).

### **E-MaxVerg:**

De maximaal te vergunnen emissie is aangeduid met E-maxVerg. Deze parameter is nodig om te zorgen dat de achtergrondbelasting niet onrealistisch hoog wordt. E-MaxVerg is een aanname van de maximale geuremissie per individuele veehouderij en daarmee dus van de maximaal te verwachten bedrijfsomvang van veehouderijen. Zo kunt u bijvoorbeeld de aanname doen dat de bedrijven kunnen uitbreiden tot maximaal 172.500 ouE/s (dan is E-MaxVerg =172.500 ouE/s).

Een reële maximale bedrijfsomvang en bijbehorende maximale geuremissie (E-maxVerg) kan verschillen per gemeente. Verder is het mogelijk om de E-MaxVerg per gebied te variëren. Het kan bijvoorbeeld voorkomen dat, in gebieden waar een reconstructieplan is opgesteld, de bedrijven in een landbouwontwikkelingsgebied (LOG) groter mogen worden dan bedrijven in verwevings- en extensiveringsgebieden.

Als voor één bedrijf meerdere bronnen (emissiepunten) zijn ingevoerd, dan moet u de maximale geuremissie over de verschillende emissiepunten verdelen. Zie hiervoor ook de opmerkingen die zijn gemaakt bij onderdeel X- en Y-coördinaten van de bronlocatie. Deze stap is pas aan de orde bij de nadere detaillering van de gegevens in het kader van het opstellen van een gebiedsvisie.

### *Achtergrond:*

Ter onderbouwing van een verordening, wil de gebruiker inzicht hebben in de huidige achtergrondbelasting en in de toekomstige achtergrondbelasting wanneer alle veehouderijen hun maximale geuremissie hebben. De maximale geuremissie wordt bepaald door de geurbelasting van deze veehouderij op de omliggende geurgevoelige objecten. Deze geurbelasting mag in principe niet hoger zijn dan de norm. Om te voorkomen dat onrealistisch hoge emissies voorkomen, geeft u ook een theoretische bovenwaarde van de geuremissie op, de parameter E-MaxVerg.

Om de achtergrondbelasting in de huidige situatie te berekenen, stelt u E-MaxVerg gelijk aan de vergunde geuremissie.

### <span id="page-8-0"></span>2.6.2 Omschakelen van diercategorieën met afstandsnorm naar dieren met emissiefactor

Het bronnenbestand omvat normaliter alle bronnen, dus ook veehouderijen met dieren zonder geuremissiefactor (bijvoorbeeld melkveehouderijen en nertsenfarms). De waarde van parameter E-vergund is dan 0 ouE/s. Bij het berekenen van toekomstige scenario's moet u een keuze maken of u de mogelijkheid voor omschakelen van veehouderijen met dieren zonder geuremissiefactor naar dieren met een geuremissiefactor open houdt. Eén mogelijkheid is om aan te nemen dat deze veehouderijen ook kunnen omschakelen naar dieren waar voor geuremissiefactoren gelden. Deze bedrijven kunnen dan ook uitbreiden tot een maximale geuremissie (E-MaxVerg) zoals de rest van het betreffende gebied (bijvoorbeeld 172.500 ouE/s). Als voor dergelijke bedrijven is vastgelegd (bijvoorbeeld in een bestemmingsplan) dat er geen mogelijkheden zijn voor omschakeling naar dieren met een geuremissiefactor, dan kunt u E-MaxVerg op nul stellen. Deze bedrijven hebben dan geen invloed op de totale berekende geurbelasting. Deze bedrijven schakelen namelijk niet om.

 $\overline{a}$ 

Bij het samenstellen van het bronnenbestand moet dus een goede screening plaatsvinden van de veehouderijen met dieren met een afstandsnorm. U kunt er ook voor kiezen om diverse scenario's door te rekenen. Denk hierbij aan één scenario waarbij omschakeling mogelijk is en een ander scenario waarbij omschakeling niet mogelijk is.

Door de vaste-afstand-dieren niet mee te nemen gaat u voorbij aan het feit dat ook deze veehouderijen een bijdrage leveren aan de totale geurbelasting. In een gebied met veel van dergelijke veehouderijen wordt de geurbelasting onderschat en kunnen veehouderijen met een geuremissie factor ten onrechte een hoge individuele norm krijgen. Het is verstandig om toch rekening te houden met deze bedrijven zonder geuremissiefactor. In het bijzonder moet u hiermee rekening houden in het geval van clustering van grote melkveehouderijen aan de rand van een woonbebouwing of bij een clustering van pelsdierfokkerijen. Van beide is bekend dat zij voor overlast kunnen zorgen. Een oplossing zou kunnen zijn om een schatting te maken van de geuremissie van dergelijke bedrijven of standaard ter compensatie bijvoorbeeld x ouE/m3; P98 van een individuele norm te reserveren voor de hinder door dergelijke bedrijven.

## <span id="page-9-0"></span>**2.7 Bestand met geurgevoelige objecten**

Onderstaand kader laat zien hoe het bestand met geurgevoelige objecten (ggo-bestand) eruit ziet.

|    | 困<br><b>P ∂</b> ∽ ⊝ ∗<br>InfoMil RWS<br>receptoren - Excel<br>IR                                                                     |              |              |         |             |          |     |                |      |  |  |
|----|----------------------------------------------------------------------------------------------------|--------------|--------------|---------|-------------|----------|-----|----------------|------|--|--|
|    | Help<br>V<br>Uitleg<br>Pagina-indeling<br><b>Beeld</b><br>Start<br><b>Formules</b><br>Controleren<br>Bestand<br>Gegevens<br>Invoegen |              |              |         |             |          |     |                |      |  |  |
|    | $f_x$<br>÷<br>$\times$<br>112<br>$\checkmark$<br>v                                                                                   |              |              |         |             |          |     |                |      |  |  |
|    | $\overline{A}$                                                                                                    | B            | Ċ            | D       | E           | F        | G   | н              |      |  |  |
|    | Identifier                                                                                                    | X-coordinaat | Y-coordinaat | NORM-OU | Vrije tekst | Postcode | V/K | <b>Type</b>    | Zone |  |  |
| 2  | 1                                                                                                    | 194500       | 401500       | 4.5     | notitie     | 1234 AB  | v   | <b>Woning</b>  | Log  |  |  |
| 3  | 2                                                                                                    | 195500       | 400500       | 4.5     | notitie     | 1234 AB  | v   | Woning         | Log  |  |  |
| 4  | $\overline{3}$                                                                                                    | 196500       | 400500       | 4.5     | notitie     | 1234 AB  | K   | Bedrijfswoning | Log  |  |  |
| 5  | 4                                                                                                    | 197500       | 400500       | 4.5     | notitie     | 1234 AB  | K   | Bedrijfswoning | Ext  |  |  |
| 6  | 5                                                                                                    | 198500       | 400500       | 4.5     | notitie     | 1234 CD  | к   | Bedrijfswoning | Ext  |  |  |
| 7  | 6                                                                                                    | 199500       | 400500       | 4.5     | notitie     | 1234 CD  | ۷   | Bedrijfswoning | Verw |  |  |
| 8  | 7                                                                                                    | 194500       | 400500       | 4.5     | notitie     | 1234 CD  | к   | Woning         | Verw |  |  |
| 9  | 8                                                                                                    | 195500       | 400500       | 4.5     | notitie     | 1234 CD  | Κ   | Sportveld      | Ext  |  |  |
| 10 | 9                                                                                                    | 196500       | 400500       | 4.5     | notitie     | 1234 CD  | к   | Woning         | Ext  |  |  |
| 11 | 10                                                                                                    | 197500       | 400500       | 4.5     | notitie     | 1234 CD  | К   | Woning         | Verw |  |  |

<span id="page-9-1"></span>**Figuur 3. Voorbeeld bestand met geurgevoelige objecten in een Excel spreadsheet**

Het bestand begint met één door de gebruiker vrij te kiezen regel tekst. Hierna volgt voor iedere geurgevoelige locatie een regel met (opnieuw als tekstbestand, gescheiden door spaties en/of tabs) achtereenvolgens:

- ID: identificatienummer
- X: X-coördinaat van de geurgevoelige locatie
- Y: Y-coördinaat van de geurgevoelige locatie
- NORM\_OU: geurnorm op de geurgevoelige locatie [in ouE/m3; P98]

Zie voor nadere uitleg paragraaf [2.7.2.](#page-10-1)

Het bestand met geurgevoelige objecten kunt u na de invoer van bovengenoemde verplichte parameters naar wens met tekst aanvullen (vanaf de vijfde kolom). Gebruikt u een editor waarbij geen sprake is van een automatische scheiding (zoals de kolommen bij Excel)? Let bij de opmaak dan goed op dat u tussen de laatste verplichte parameter en de vrije tekst een spatie in geeft als scheidingsteken. Zie voor nadere uitleg paragraaf [2.7.2.](#page-10-1)

### <span id="page-10-0"></span>2.7.1 Uitleg en bijzonderheden per parameter in het ggo-bestand

### **Identificatienummer:**

Het identificatienummer moet uniek zijn en bestaan uit hele getallen. De postcode met letters en het huisnummer kunt u daarom niet gebruiken als identificatienummer. Het is wel verstandig om de postcode en het huisnummer in te voeren als bijvoorbeeld vijfde kolom.

### **X- en Y-coördinaat van de geurgevoelige objecten:**

Als X- en Y-coördinaten van de geurgevoelige locatie neemt u het middelpunt van het te beschermen object.

De exacte positie van de GGO's geeft u in het rekenmodel op met de Rijksdriehoek/Amersfoortse X- en Ycoördinaten van die plek. De Rijksdriehoek/Amersfoortse coördinaten zijn aangeduid in (gehele) meters. Voor locaties in Nederland ligt de X-coördinaat tussen 0 en 281.800 m en het bereik van de Y-coördinaat loopt van 300.000 tot 625.000 m. Door de keuze van de oorsprong 300 kilometer ten zuiden van Nederland kunnen de Nederlandse X- en Y- coördinaat niet verwisseld worden.

Het model noemt dit : "X-coordinaat" en "Y-coordinaat". De coördinaten van de GGO's zijn te vinden met:

- een GIS-applicatie (zoals ArcGis)
- een kaart met het grondgebied in een coördinatenraster (verkrijgbaar bij het Kadaster)

### **Geurnorm op de geurgevoelige locatie:**

Per GGO voert u de geurnorm (in ou $_E/m^3$  – Europese Odeur-unit) in, die van toepassing is op die GGO. In het model staat dit aangegeven als 'Geur Norm". De normen volgen uit de wet- en regelgeving of staan in de geurverordening als de gemeente die heeft opgesteld).

*V-Stacks gebied* is in principe bedoeld om het stellen van afwijkende normen te onderbouwen. Deze onderbouwing vindt in het algemeen plaats door het opstellen van een gebiedsvisie. Bij het opstellen van een gebiedsvisie is daarom nog geen verordening gemaakt. Hierdoor volgen de te hanteren geurnormen nog rechtstreeks uit de wet.

De ligging van de GGO bepaalt welke norm van toepassing is:

- **.** ligging binnen of buiten d[e bebouwde kom](http://www.infomil.nl/onderwerpen/landbouw-tuinbouw/geur/vragen-antwoorden/begrippen/@98448/bebouwde-kom/)
- ligging binnen of buiten [concentratiegebied](http://www.infomil.nl/onderwerpen/landbouw-tuinbouw/geur/wgv-rgv/handreiking-wet/vergunning/3-2-toetsing/maximale/) [\(kaart/lijst\)](http://www.infomil.nl/onderwerpen/landbouw-tuinbouw/geur/wgv-rgv/handreiking-wet/bijlagen/concentratiegebieden/)

De geurnormen zijn weergegeven in onderstaande tabel. De concentratiegebieden zijn vastgelegd in de bijlage van de [Meststoffenwet.](http://wetten.overheid.nl/cgi-bin/deeplink/law1/title=MESTSTOFFENWET) De getallen tussen haakjes geven de bandbreedte aan waarbinnen de gemeente kan afwijken in de verordening.

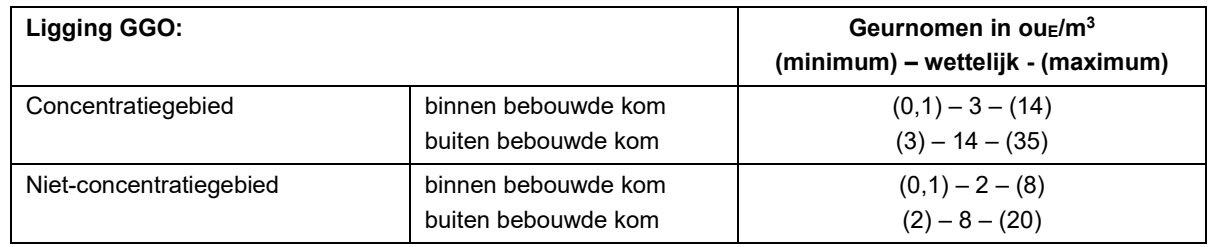

### **Tabel 1: Minimum en maximum geurnomen op een GGO**

### <span id="page-10-1"></span>2.7.2 Extra informatie opnemen in ggo-bestand

Het is voorafgaand aan het samenstellen van het bestand met geurgevoelige objecten van belang om voldoende kennis te hebben van bestaande gebiedsindelingen en de gewenste ruimtelijke ontwikkeling in het gebied (zoals, structuurvisie, reconstructieplan en bestemmingsplan).

Bij het opmaken van het bestand met geurgevoelige objecten is het verstandig om per geurgevoelige object extra informatie te geven (zie [Figuur 3\)](#page-9-1). Maak een code aan voor alle typen deelgebieden die voorkomen in het gebied. Bij het doorrekenen van verschillende scenario's hoeft u door het gebruik van de codes niet per geurgevoelige locatie een afwijkende norm in te voeren (zeer arbeidsintensief). Dit kan per gebieds- en objectcode plaatsvinden.

### **V/K:**

Van de verschillende geurgevoelige objecten moet u aangeven of ze moeten worden gezien als een gevoelig object horende bij vrijliggende objecten (V) of bij een bebouwingscluster (K). Voorbeelden van bebouwingsclusters zijn onder andere: dorpskernen, verblijfsrecreatiegebieden, gehuchten en een geplande nieuwbouwwijk. Verblijfsrecreatie met een groot aantal vaste verblijfsgebouwen zijn te zien als bebouwingscluster. Gevoelige objecten zijn altijd gebouwen geschikt en bestemd voor menselijk verblijf en dus geen terreinen voor dagrecreatie.

Om de rekentijd te versnellen en het voorwerk te beperken is het raadzaam om elk vrijliggend object in het buitengebied als geurgevoelige locatie (V) in het bestand op te nemen. Van bebouwingsclusters (K) is het raadzaam om alleen geurgevoelige objecten op de rand van deze clusters in het bestand met geurgevoelige objecten op te nemen. Bij de bebouwingsclusters moet u bijvoorbeeld alleen de geurgevoelige objecten op de hoeken van de clusters en op circa elke 100 meter van de buitencontour opnemen in het bestand met geurgevoelige objecten. Dit is voor een quick scan voldoende. Bij een gebiedsvisie en zeker bij de nadere detaillering van een gebiedsvisie kan het nodig zijn om meer punten of zelfs de individuele huizen op te nemen in het bestand.

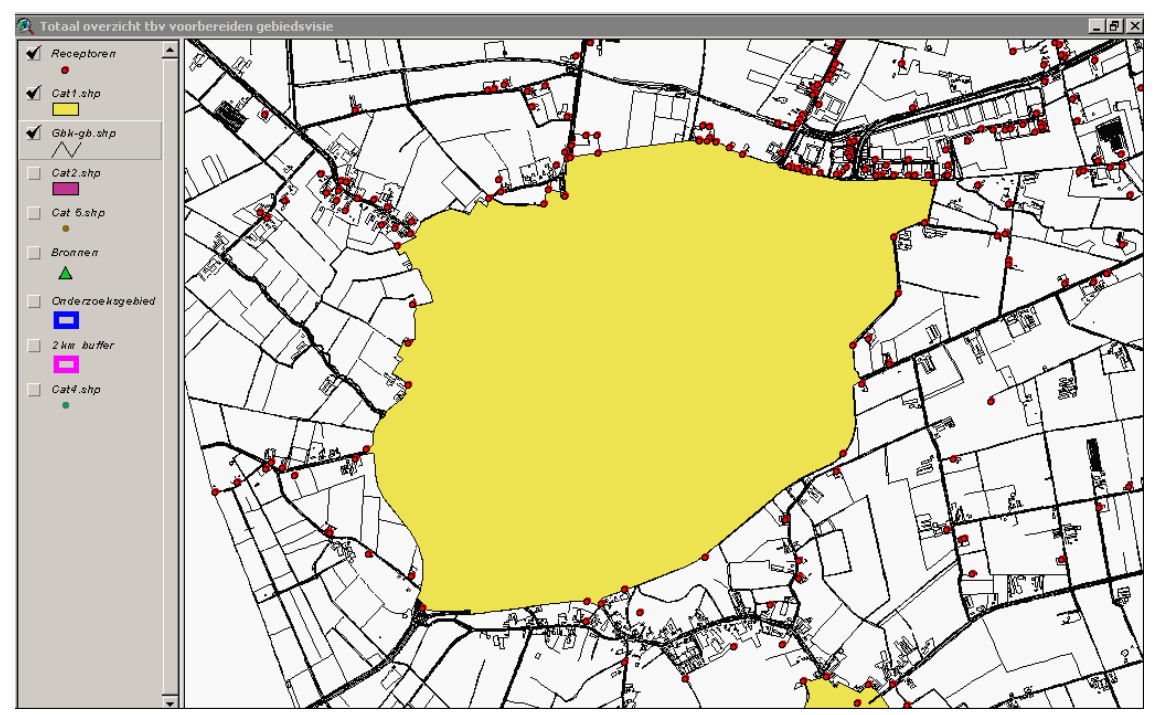

**Figuur 4. Contour van bebouwingscluster (dorpskern)** 

Hierbij is het raadzaam om gebruik te maken van een ACN-bestand. Dit bestand koppelt postcodes aan X- en Ycoördinaten. De op de kaartlagen ingetekende bebouwingsvlakken, zoals kommen, zijn hiervoor niet geschikt. Soms is er binnen een dergelijk vlak helemaal geen sprake van aaneengesloten bebouwing en vaak liggen buiten deze vlakken recente uitbreidingen van kernen.

Ook een geplande nieuwbouwwijk kan bijvoorbeeld op deze manier worden meegenomen in de gebiedsvisie terwijl er nog geen woningen aanwezig zijn. Het is aan te raden om deze woningen alleen mee te nemen mits u bij de milieuvergunningverlening aan bedrijven met deze toekomstige woningen rekening moet houden. Maak een begrenzing om de geplande wijk en plaats denkbeeldige geurgevoelige objecten op deze begrenzing. Deze geurgevoelige objecten neemt u op in het bestand met geurgevoelige objecten.

### **Type:**

Verder moet u omschrijven wat de aard is van het gevoelige object, bijvoorbeeld burgerwoning in buitengebied, burgerwoning in bebouwde kom, object voor verblijfsrecreatie, object voor dagrecreatie, school, horecagelegenheid, sportkantine, bankgebouw, museum, sporthal of skicentrum. Bedenk vooraf welke typen objecten u tegen kunt komen en maak bij voorkeur codes aan voor de diverse typen objecten.

### **Zone:**

Het is van belang om aan te geven in welk deelgebied van bijvoorbeeld de integrale zonering de geurgevoelige locatie ligt (bijvoorbeeld landbouwontwikkelingsgebied, extensivering overig of verwevingsgebied) als er een reconstructieplan is gemaakt van het gebied.

### **Overige indelingen:**

Het is ook mogelijk om zelf andere indelingen te maken, bijvoorbeeld een buffergebied van 500 meter om bijvoorbeeld een landbouwontwikkelings- of recreatiegebied of gebied bestemd voor nieuwbouw.

Bovenstaande indelingsinformatie kunt u gebruiken bij het opstellen van scenario's waarin aan bepaalde geurgevoelige objecten afwijkende normen worden toegekend. Het is dan aan te raden direct bij het opstellen van het bestand met geurgevoelige objecten dergelijke informatie aan de betreffende objecten te koppelen.

## <span id="page-12-0"></span>**2.8 Meteorologie**

De meteorologische omstandigheden beïnvloeden de verspreiding van geur. De Preprocessor Standaard Rekenmethoden [\(Pre-SRM\)](https://www.infomil.nl/onderwerpen/lucht-water/luchtkwaliteit/regelgeving/wet-milieubeheer/beoordelen/koppeling/nieuw-nationaal/handreiking-nieuw/handreiking-nieuw-0/kopie-7-1/) levert de meteo-gegevens en ruwheid die passen bij de bronnen en GGO's die zijn opgegeven in een berekening met *V-Stacks gebied*. De meteo-gegevens en ruwheid worden door het ministerie van Infrastructuur en Waterstaat [beschikbaar](https://www.rijksoverheid.nl/onderwerpen/luchtkwaliteit/vraag-en-antwoord/hoe-kan-ik-luchtvervuiling-berekenen) gesteld. Gebruik daarvan is verplicht in alle rekenmodellen voor luchtkwaliteit.

## <span id="page-13-0"></span>**3 Aan de slag met het model**

## <span id="page-13-1"></span>**3.1 Installatie nieuwe versie**

Het installeren van *V-Stacks gebied* v2020 op een computer doet u als volgt:

- 1. Lees d[e installatie-instructie](https://www.infomil.nl/onderwerpen/landbouw/geur/model-v-stacks/handleidingen-stacks-gebied/) op de website van InfoMil.
- 2. Maak een map/locatie aan waar u v2020 wilt installeren; gebruik een andere map als voor v2010
- 3. [Download](https://www.infomil.nl/onderwerpen/landbouw/geur/model-v-stacks/versies-stacks-gebied/) de het installatiebestand van de website van InfoMil; dit is een ingepakt bestand, een ZIP-bestand.
- 4. Plaats het ZIP-bestand in de map die u bij stap 1 heeft aangemaakt en pak het bestand uit.
- 5. Dubbelklik op het uitgepakte bestand 'Install V-Stacks-Gebied 2020' om de installatie te starten.
- 6. Nadat de installatie is afgerond: voeg de gegevens uit v2010 toe aan v2020, zoals beschreven in de [installatie-instructie](https://www.infomil.nl/onderwerpen/landbouw/geur/model-v-stacks/handleidingen-stacks-gebied/)
- 7. In geval u v2020 op een computernetwerk gebruikt, zie de informatie over instellingen in hoofdstuk 1 van de [handleiding ISL3a](https://www.infomil.nl/onderwerpen/lucht-water/luchtkwaliteit/slag/isl3a/handleiding/)

Het model stelt de volgende eisen aan de hard- en software:

- PC met Windows besturingssysteem
- Software pakket Office en PDF reader
- 250 MB ruimte op de harde schijf.

Het is mogelijk het programma meerdere keren op een computer te installeren.

## <span id="page-13-2"></span>**3.2 Invoerbegrenzingen**

Het model heeft invoerbegrenzingen. De invoergegevens moeten boven of onder bepaalde grenzen blijven. Als de invoerwaarden van het bestand buiten de grenzen zitten, past het model deze automatisch aan en laat hiervan een melding zien.

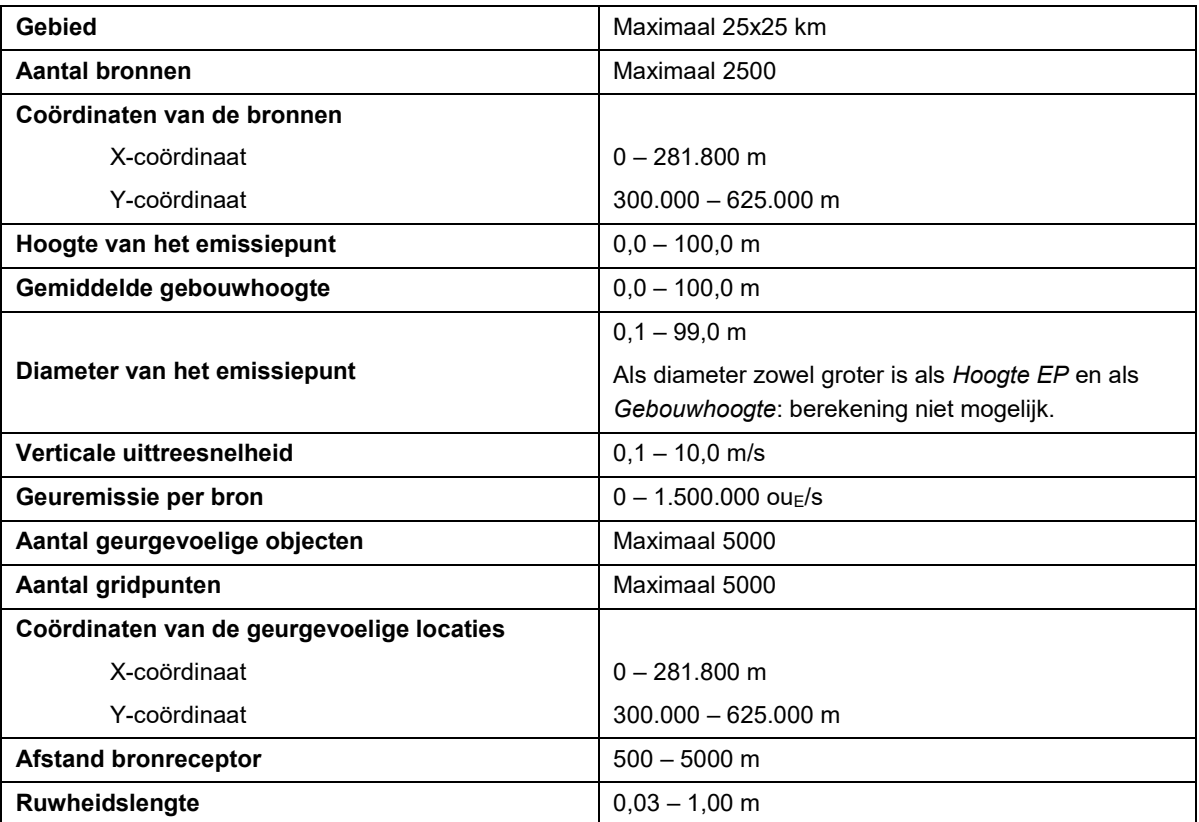

### **Tabel 2. Invoerbegrenzingen**

## <span id="page-14-0"></span>**3.3 Openingsscherm**

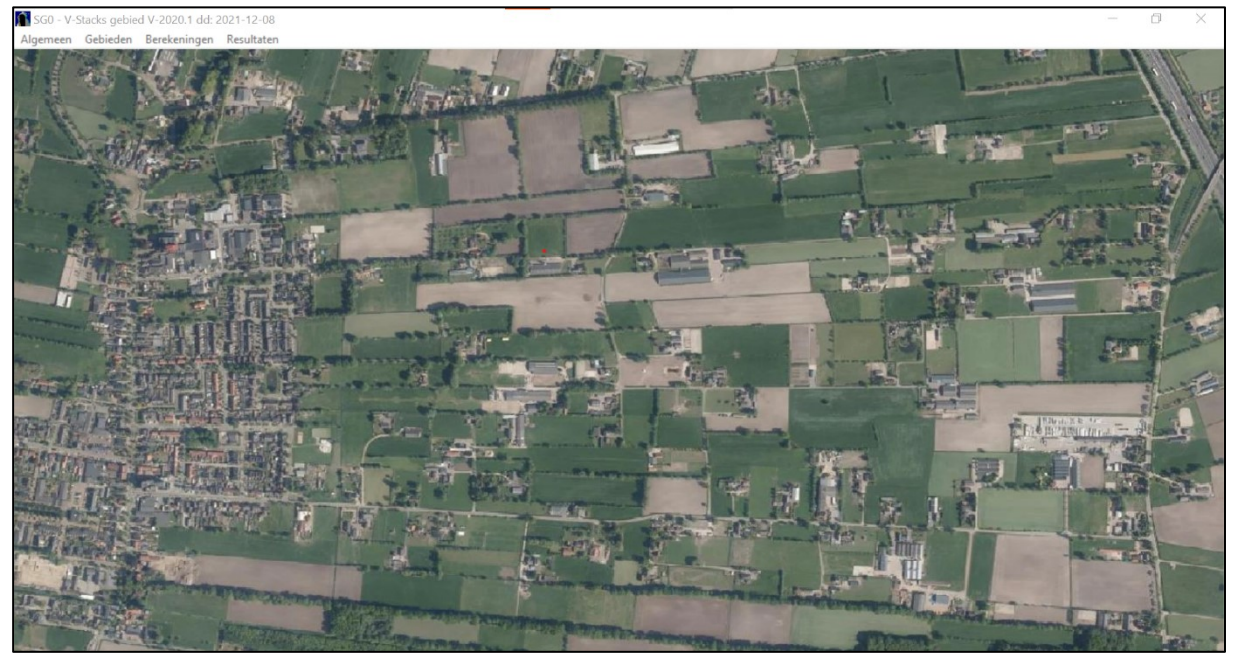

**Figuur 5. Openingsscherm**

Als u *V-Stacks gebied* v2020 opent, ziet u bovenstaand openingsscherm. Op de grijze horizontale keuzebalk bovenaan ziet u vier keuzes.

Met **<Gebieden>, <Berekeningen>** en **<Resultaten>** stuurt u het model direct aan:

**<Gebieden>**: gegevens invoeren

**<Berekeningen>**: het model de berekening laten maken

**<Resultaten>**: rekenresultaten bekijken.

Bij **<Algemeen>** is informatie over het model vinden en zijn de printerinstellingen te zien. Ook kunt u de weergave van de schermen binnen het hoofdscherm wijzigen of het model stoppen.

Voor de knoppen op alle schermen geldt dat de onderstreepte letter van de tekst op de knop gebruikt kan worden als sneltoets in combinatie met de 'Alt'-toets. Dus 'Alt'-toets samen met de 'H'-toets bedient de Help knop en gaat bij alle schermen naar de 'Help'-Functie.

## <span id="page-15-0"></span>**3.4 Gebieden aanmaken**

Na klikken op 'Gebieden' verschijnt scherm QS2. Dit scherm biedt een overzicht van de in de database aanwezige gebiedsgegevens. Het scherm biedt de mogelijkheid het geselecteerde gebied te "Verwijderen", of te "Wijzigen". Ook kunt u een nieuw gebied "Toevoegen".

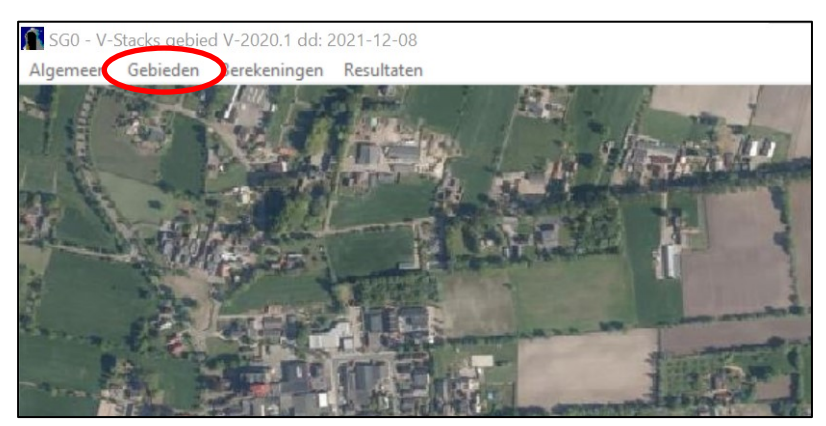

**Figuur 6. Hoofdscherm**

| SG2 - Overzicht van alle gebieden |           |          |               |                |                     |                     | $\times$         |
|-----------------------------------|-----------|----------|---------------|----------------|---------------------|---------------------|------------------|
| Naam                              | Raster X  | Raster Y | Raster Lengte | Raster Breedte | Aantal Gridpunten X | Aantal Gridpunten Y | Perc Rekenuren   |
| Demo Model                        | 194 000   | 398 000  | 8000          | 4 0 0 0        | $\overline{21}$     | 11                  | $\frac{25}{100}$ |
| Demo handleiding                  | 164 000   | 455 500  | 1500          | 1500           | $\frac{16}{20}$     | $\frac{16}{20}$     |                  |
| Test invoergrenzen                | 164 500   | 455 500  | 1 000         | 1 000          |                     |                     | 10               |
|                                   |           |          |               |                |                     |                     |                  |
|                                   |           |          |               |                |                     |                     |                  |
|                                   |           |          |               |                |                     |                     |                  |
|                                   |           |          |               |                |                     |                     |                  |
|                                   |           |          |               |                |                     |                     |                  |
|                                   |           |          |               |                |                     |                     |                  |
|                                   |           |          |               |                |                     |                     |                  |
|                                   |           |          |               |                |                     |                     |                  |
|                                   |           |          |               |                |                     |                     |                  |
|                                   |           |          |               |                |                     |                     |                  |
|                                   |           |          |               |                |                     |                     |                  |
|                                   |           |          |               |                |                     |                     |                  |
|                                   |           |          |               |                |                     |                     |                  |
|                                   |           |          |               |                |                     |                     |                  |
|                                   |           |          |               |                |                     |                     |                  |
|                                   |           |          |               |                |                     |                     |                  |
|                                   |           |          |               |                |                     |                     |                  |
|                                   |           |          |               |                |                     |                     |                  |
| $\langle$                         |           |          |               |                |                     |                     | $\rightarrow$    |
|                                   |           |          |               |                |                     |                     |                  |
|                                   | Toevoegen | Wijzigen | Verwijderen   |                |                     |                     | <b>Afsluiten</b> |
|                                   |           |          |               |                |                     |                     |                  |

**Figuur 7. Scherm SG2 – Overzicht van alle gebieden**

### <span id="page-16-0"></span>Toevoegen van een nieuw gebied

Na het aanklikken van 'Toevoegen' verschijnt scherm QS21. Op dit scherm kunt u alle gebiedsinformatie toevoegen.

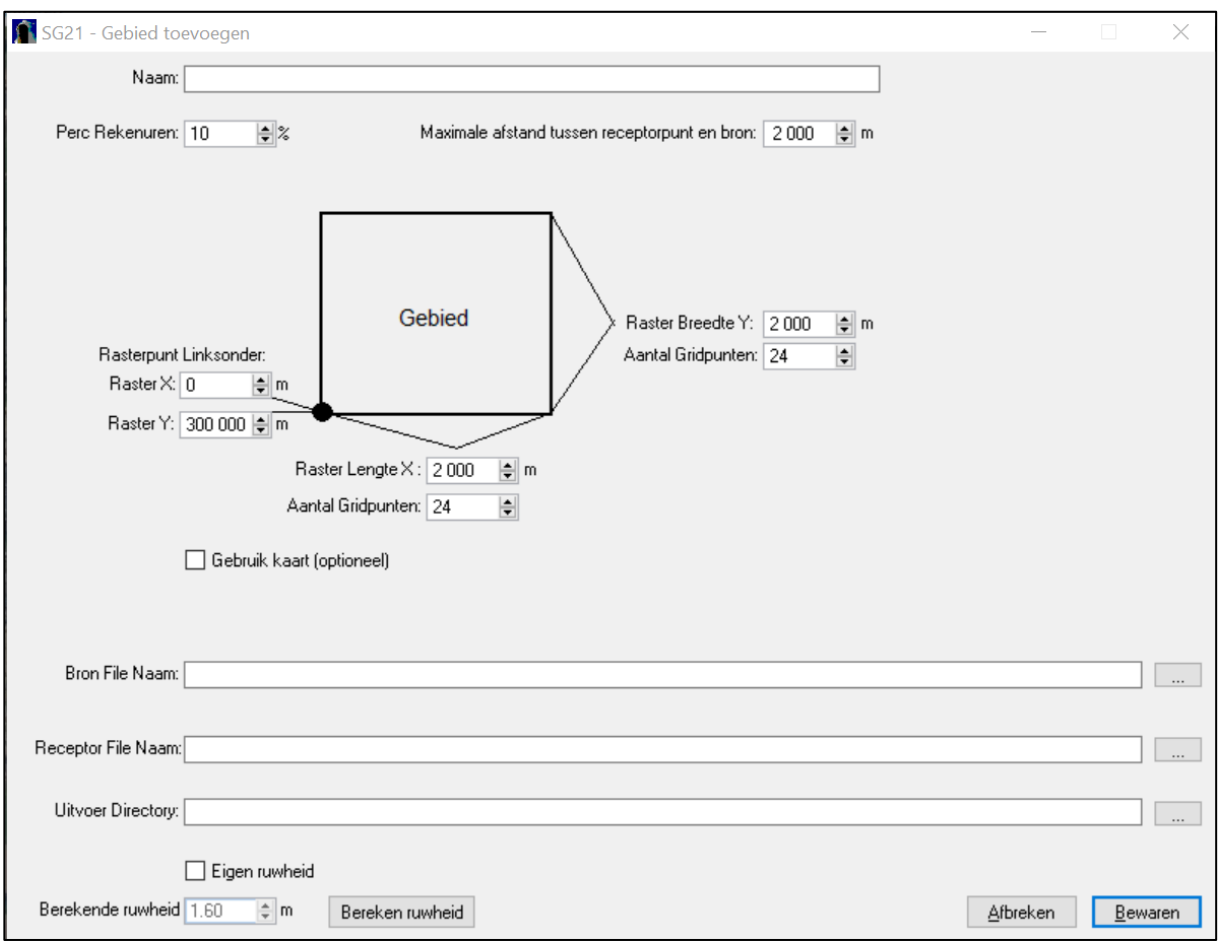

**Figuur 8. Scherm SG21 – Gebied toevoegen**

### **Naam:**

De (unieke) naam van het gebied kan vrij gekozen worden.

### **Perc Rekenuren:**

Het percentage rekenuren ("Perc Rekenuren") bepaalt zowel de rekentijd als de rekennauwkeurigheid. De aanbevolen waarde is 10%. Voor een snelle eerste som kunt u 3% nemen en voor een kritische finale berekening 25%. Het is mogelijk om met 100% van de uren te rekenen; de benodigde rekentijd neemt evenredig toe met het gekozen percentage rekenuren. Het percentage geeft aan welk deel van de uren uit de 10-jarige set meteogegevens doorgerekend wordt.

### **Maximale afstand tussen receptorpunt en bron:**

De maximale afstand tussen receptorpunt (=geurgevoelige locatie) en bron heeft twee functies:

- 1. De maximale emissie per bron wordt bepaald door de omliggende geurgevoelige objecten. Geurgevoelige objecten buiten deze "maximale afstand" worden niet beschouwd.
- 2. De achtergrondbelasting op een object wordt bepaald door alle omliggende veehouderijen. Veehouderijen die verder dan de hier opgegeven "maximale afstand" liggen, worden niet meegerekend in de achtergrondbelasting.

De aanbevolen waarde is 2.000 meter. Voor de eerste functie: de meest kritische geurgevoelige locatie ligt in de regel dichterbij. Voor de tweede functie: in paragraaf [2.5](#page-5-1) "Afbakenen van het onderzoeksgebied" zijn de situaties beschreven waarvoor u een andere waarde kunt overwegen.

### **Rasterpunt linksonder, Raster Lengte X, Raster Breedte Y en Aantal gridpunten:**

Het (rechthoekige) gebied bepaalt u met het punt linksonder (of zuidwest) en de afmetingen van de beide zijden. De ligging van het punt wordt ingevoerd in Rijksdriehoekcoördinaten. Naast de afmetingen in meters maakt de gebruiker ook een keuze voor het aantal gridpunten langs de x- en y-as van het raster. In de praktijk liggen deze aantallen zo rond de 20 tot 40 en het maximum aantal bedraagt 80. Let wel op dat het maximum aantal gridpunten voor het gehele raster maximaal 5.000 bedraagt. Een hoog aantal gridpunten vraagt logischerwijs een relatief lange rekentijd.

Voor het maken van contouren, is een afstand tussen twee gridpunten van maximaal 100 meter aan te bevelen. Als de afstand tussen de gridpunten groter is, wordt het extrapoleren van de tussenliggende waarden minder betrouwbaar. Dit betekent wel dat per berekening slechts een klein gebied kan worden beschouwd. De gebruiker zal per berekening een optimum moeten bepalen tussen de grootte van het gebied en de mate van verfijning die is gewenst.

### **Gebruik kaart:**

Het gebruik van een kaart als achtergrond voor de weergave van resultaten is mogelijk. Na aanvinken van de optie 'Gebruik Kaart' verschijnt de regel waarop u het kaartbestand direct kunt invoeren of, na klikken op de knop rechts naast de regel, via de browser kunt opzoeken. Deze kaart is echter alleen een plaatje en geen echte GISkaart. De gebruiker moet er zelf voor zorgen dat gebied en plaatje op elkaar passen. Doorgaans is het handiger om het rekenresultaat in een GIS-omgeving in te lezen voor een beoordeling van de geursituatie.

### **Bron File Naam/ Receptor File Naam/ Uitvoer Directory:**

De gegevens voor de bronnen en de geurgevoelige objecten in het gebied biedt u via bestanden (of 'files') aan het programma aan (zie ook hoofdstuk 3 "Invoergegevens"). Op de aangegeven regels in scherm QS21 moet u locatie en naam van het bronnenbestand en bestand met geurgevoelige objecten direct invoeren. Gemakkelijker is het om na klikken op de knop rechts naast de regel, via de browser de bestanden op te zoeken. Ook de locatie (of directory) waar de geproduceerde uitvoerbestanden komen te staan voert u op deze wijze in.

### **Berekende/Eigen ruwheid:**

De ruwheid is een maat voor de hoeveelheid bebouwd oppervlak in de omgeving en de hoogte van deze bebouwing. Niet alleen gebouwen, maar ook bomen en andere vegetatie hebben invloed op de ruwheid.

De ruwheid wordt bepaald voor het gebied waarin de veehouderijen en de geurgevoelige locaties liggen, waarbij het gebied minstens 2.000 bij 2.000 meter groot is.

Een lage ruwheid (0,1 meter) wil zeggen: weinig bebouwd oppervlak, dus een gebied met weinig verstoringen (polder en grasland). Een hoge ruwheid (1,0 m) duidt op veel bebouwd oppervlak of een gebied met 'verstorende' gebouwen (bebouwde kom, bedrijventerrein) of bosjes. D[e Handreiking Nieuw Nationaal Model](https://www.infomil.nl/onderwerpen/lucht-water/luchtkwaliteit/regelgeving/wet-milieubeheer/beoordelen/koppeling/nieuw-nationaal/handreiking-nieuw/handreiking-nieuw-0/) geeft hier meer uitleg over.

Voor de ruwheid kent het programma twee mogelijkheden:

- door *V-Stacks gebied* gegenereerde ruwheid met PreSRM;
- door de gebruiker opgegeven ruwheid.

Aanbeveling: laat het programma zelf de ruwheid berekenen voor het opgegeven gebied. Het programma gebruikt voor deze ruwheidsberekening een kwalitatief hoogstaand [bestand](https://www.infomil.nl/onderwerpen/landbouw/geur/model-v-stacks/achtergronden-stacksmodellen/) met ruwheidswaarden voor Nederland (LGN7).

Als dat nodig is, kunt u zelf handmatig de ruwheid berekenen. Een reden om een afwijkende ruwheid in te voeren kan zijn, dat de situatie ingrijpend is gewijzigd. Bijvoorbeeld door de bouw van een nieuwe woonwijk, de realisatie van een bedrijventerrein of de sloop van een groot aantal gebouwen na 2012. Het moet gaan om aanzienlijk meer of minder bebouwing. Een enkele woning die erbij is gekomen of is gesloopt, is niet relevant voor de ruwheid. Het

spreekt voor zich dat een degelijke onderbouwing vereist is om af te wijken van de door V-Stacks gegenereerde waarde.

In de berekening is de ruwheidslengte van het totale gebied waarin de bronnen en geurgevoelige objecten liggen van belang. Voorafgaande aan de berekening bepaald u eerst de juiste ruwheidslengte van het totale gebied (onderzoeksgebied en bufferzone). In een GIS-omgeving bepaalt u eerst de coördinaten om het gehele gebied. Let daarbij wel op dat u bronnen en objecten die verkeerd zijn ingevoerd buiten beschouwing laat. Deze coördinaten en de lengte en breedte van het gebied voert u in als grid in *V-Stacks gebied* en u laat het programma de ruwheidslengte berekenen. Leg de ingevoerde gegevens vast zodat de uitkomsten reproduceerbaar zijn. Hierna past u het grid aan en u kiest voor eigen ruwheid waarbij u de eerder berekende ruwheid van het totale gebied invoert.

In d[e handleiding van V-Stacks vergunning](https://www.infomil.nl/onderwerpen/landbouw/geur/model-v-stacks/handleidingen-stacks-vergunning/) is een methode uitgewerkt in geval u voor een gebied van beperkte omvang zelf de ruwheid wilt bepalen. Het is belangrijk om het gebruik van een handmatig bepaalde ruwheid goed te motiveren. Leg daarom de uitgangspunten vast, zoals de gegevens van de referentiegebieden.

## <span id="page-19-0"></span>**3.5 Uitvoeren berekening**

Als de invoergegevens voor een gebied compleet zijn ingevoerd, kunt u een berekening starten. Na klikken op 'Berekeningen' in het hoofdscherm verschijnt scherm (QS3). Nu maakt u een keuze voor een gebied via een menu dat verschijnt na het aanklikken van de keuze toets 'Kies Gebied'. Als er een keuze is gemaakt kunt u de berekening starten door te klikken op de knop 'Start berekening'. Er verschijnt een venster dat het verloop van de berekening gedetailleerd weergeeft en de gebruiker de mogelijkheid geeft de berekening af te breken.

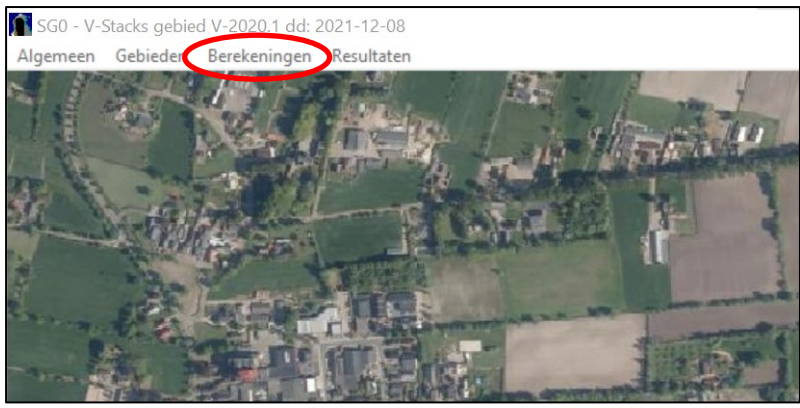

**Figuur 9. Hoofdscherm**

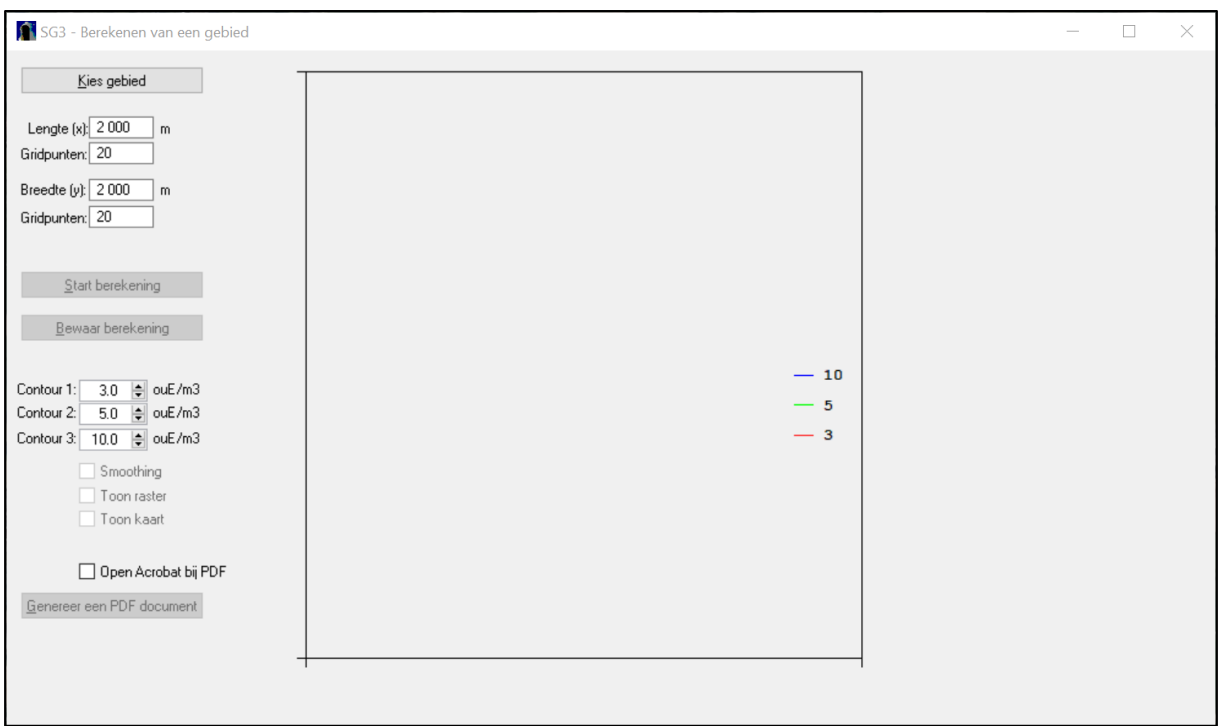

**Figuur 10. Scherm SG3 – Berekenen van een gebied**

| SG31 - Selecteer een Gebied |                |          |          |               |                |                     |                     | □ | $\times$               |
|-----------------------------|----------------|----------|----------|---------------|----------------|---------------------|---------------------|---|------------------------|
| Naam                        | Perc Rekenuren | Raster X | Raster Y | Raster Lengte | Raster Breedte | Aantal Gridpunten X | Aantal Gridpunten Y |   | Max Af                 |
| Demo Model                  | 25             | 194 000  | 398 000  | 8000          | 4 0 0 0        | $\frac{21}{75}$     |                     |   | $400$<br>$500$<br>$50$ |
| Demo handleiding            | 100            | 164 000  | 455 500  | 1500          | 1500           |                     | $\frac{11}{65}$     |   |                        |
| Test invoergrenzen          | 10             | 164 000  | 455 000  | 2000          | 2000           | $\overline{20}$     |                     |   |                        |
|                             |                |          |          |               |                |                     |                     |   |                        |
|                             |                |          |          |               |                |                     |                     |   |                        |
|                             |                |          |          |               |                |                     |                     |   |                        |
|                             |                |          |          |               |                |                     |                     |   |                        |
|                             |                |          |          |               |                |                     |                     |   |                        |
|                             |                |          |          |               |                |                     |                     |   |                        |
|                             |                |          |          |               |                |                     |                     |   |                        |
|                             |                |          |          |               |                |                     |                     |   |                        |
|                             |                |          |          |               |                |                     |                     |   |                        |
|                             |                |          |          |               |                |                     |                     |   |                        |
|                             |                |          |          |               |                |                     |                     |   |                        |
|                             |                |          |          |               |                |                     |                     |   |                        |
|                             |                |          |          |               |                |                     |                     |   |                        |
|                             |                |          |          |               |                |                     |                     |   |                        |
|                             |                |          |          |               |                |                     |                     |   |                        |
|                             |                |          |          |               |                |                     |                     |   |                        |
|                             |                |          |          |               |                |                     |                     |   |                        |
|                             |                |          |          |               |                |                     |                     |   |                        |
|                             |                |          |          |               |                |                     |                     |   |                        |
|                             |                |          |          |               |                |                     |                     |   |                        |
|                             |                |          |          |               |                |                     |                     |   |                        |
|                             |                |          |          |               |                |                     |                     |   |                        |
|                             |                |          |          |               |                |                     |                     |   |                        |
| $\langle$                   |                |          |          |               |                |                     |                     |   | $\,$                   |
| Selecteer                   |                |          |          |               |                |                     |                     |   | Sluiten                |

**Figuur 11. Scherm SG31 – Selecteer een gebied**

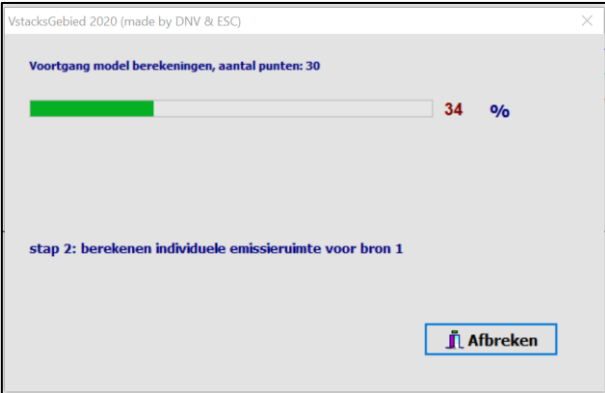

**Figuur 12. Voortgangsscherm berekening**

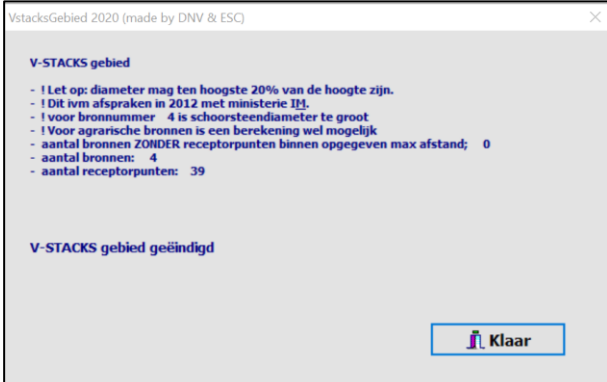

**Figuur 13. Eindbericht berekening**

Als de berekening goed is verlopen, ziet u de melding dat de berekening klaar is. Dit scherm verdwijnt vanzelf na enkele seconden. U kunt ook op **<Klaar>** klikken. In de map 'temp' is een tekstbestand aangemaakt "*datumtijd\_StacksMsg*" waarin alle meldingen bij de berekening zijn genoteerd.

### Rekenproces

Het rekenproces verloopt in vier stappen:

- 1. Aanmaken van het grid dat de gebruiker heeft gedefinieerd en het inlezen van de bestanden met gegevens van bronnen en geurgevoelige objecten door het programma.
- 2. Per veehouderij wordt berekend welk geurgevoelig object het meest kritisch is. Het kritische geurgevoelige object bepaalt de maximale emissie voor die veehouderij. Bij deze maximale emissie voor die veehouderij wordt de geurnorm net niet overschreden op het kritische geurgevoelige object. Voor deze berekening wordt alleen gekeken naar die geurgevoelige objecten die binnen de opgegeven maximale afstand tot de betreffende veehouderij liggen.

Wanneer in de omgeving geen kritisch geurgevoelig object is gevonden (er ligt dan geen ggo binnen de maximale rekenafstand van de bron) dan wordt de maximale emissie gelijk genomen aan de maximaal vergunbare emissie (en dus niet de reeds vergunde emissie).

In de vervolgberekening wordt met de zo verkregen maximale emissies gerekend. Echter, als de huidige vergunde emissie hoger is dan de berekende maximale emissie, wordt met de vergunde emissie verder gerekend. Immers, de veehouder heeft deze emissierechten eerder verworven en mag deze emissieruimte gebruiken. Verder is het goed voorstelbaar dat er 'om andere redenen' een maximum bestaat voor de maximaal vergunbare emissie. Als dit maximum lager is dan de eerder berekende maximale emissie (of de huidige vergunde emissie), dan wordt met de maximaal vergunbare emissie verder gerekend. Samengevat: de maximale emissie is gelijk aan de berekende maximale emissie, tenzij het berekende maximum lager is dan de al vergunde emissie. Het zo verkregen maximum mag niet hoger zijn dan de maximaal vergunbare emissie. Deze logica biedt de gebruiker van het programma eenvoudig de mogelijkheid om te variëren met verschillende scenario's voor het gebied.

- 3. Met de volgens de bovenbeschreven logica voor iedere bron bepaalde maximale emissies, wordt een berekening uitgevoerd om de achtergrondbelasting op de geurgevoelige objecten te bepalen. Deze berekening neemt zowel alle veehouderijen als alle geurgevoelige objecten uit de beide invoerbestanden mee.
- 4. Ten slotte volgt een berekening van de achtergrondbelasting op de gridpunten. Ook hiervoor wordt uitgegaan van de berekende maximale emissie per veehouderij. Deze berekening is nodig om de geurcontouren in het gebied te kunnen bepalen.

## <span id="page-22-0"></span>**3.6 Resultaten van de berekening**

De resultaten van de verschillende stappen in de berekening worden weggeschreven in uitvoerbestanden 'yyyymmdd\_hhmmm\_BronnenNieuw.dat, yyyymmdd\_hhmmm\_OutRepGeurBelasting.dat en yyyymmdd\_hhmmm\_Pec. die te vinden zijn in het door de gebruiker hiervoor opgegeven map (zie paragraaf [0\)](#page-16-0). De aanduiding 'yyyymmdd\_hhmmm\_' staat voor jaar, datum en tijd.

In het bestand 'yyyymmdd\_hhmmm\_BronnenNieuw.dat' zijn voor iedere bron onder andere de berekende geuremissie en het kritische receptorpunt weergegeven. Na de berekende (E-calcul) en de uit de logica volgende geuremissie (E-maxcomb) is de parameter 'E=Em?' weergegeven. De waarde van deze parameter is gelijk aan 1 wanneer de maximale emissie gelijk is aan de maximaal vergunbare emissie en in andere gevallen gelijk aan 0. De parameter 'RatioM/V' geeft de verhouding tussen de E-maxcomb en de huidige vergunde emissie. De inhoud van deze file is verder zelfverklarend en in onderstaand kader is als voorbeeld een fragment van deze uitvoer weergegeven. Met de waarde van E-maxcomb is dus de maximale achtergrondbelasting berekend; dat is wanneer alle veehouderijen de bij de geldende norm maximale veebezetting hebben.

|      |        | 011711243350_Bronnennieuw - Kladblok |                                |                                                      |        |                                                    |             |           |      |                |        |         |  |
|------|--------|--------------------------------------|--------------------------------|------------------------------------------------------|--------|----------------------------------------------------|-------------|-----------|------|----------------|--------|---------|--|
|      |        | Bestand Bewerken Opmaak Beeld Help   |                                |                                                      |        |                                                    |             |           |      |                |        |         |  |
|      |        |                                      |                                | hoogst toelaatbare emissies per bron, zoals berekend |        |                                                    |             |           |      |                |        |         |  |
|      |        |                                      | BronID X-coor Y-coor E-vergund | E-maxverg E-calcul                                   |        | E-maxcomb E=Em? RatioM/V KriRecePuntX KrirecePuntY |             |           |      |                |        |         |  |
| 1001 | 195000 | 400500                               | ø                              | 999999                                               | 162780 | 162780                                             | ø           | 999999.00 |      | 195500         | 400500 |         |  |
| 1002 | 201500 | 399000                               | 1503                           | 999999                                               | 787473 | 787473                                             | ø           | 523.79    |      | 199500         | 398500 |         |  |
| 1004 | 198000 | 400000                               | 56664                          | 99999                                                | 92967  | 92967                                              | ø           | 1.64      |      | 198500         | 400500 |         |  |
| 1003 | 201000 | 400800                               | 167853                         | 99999                                                | 490490 | 99999                                              | 1           | 0.60      |      | 199500         | 400500 |         |  |
|      |        |                                      |                                |                                                      |        |                                                    |             |           |      |                |        |         |  |
|      |        |                                      |                                |                                                      |        |                                                    |             |           |      |                |        |         |  |
|      |        |                                      |                                |                                                      |        |                                                    |             |           |      |                |        |         |  |
|      |        |                                      |                                |                                                      |        |                                                    | Ln 1, Col 1 |           | 100% | Windows (CRLF) |        | $UTF-8$ |  |
|      |        |                                      |                                |                                                      |        |                                                    |             |           |      |                |        |         |  |

**Figuur 14. Bestand Bronnennieuw.dat**

In het bestand 'yyyymmdd hhmmm OutRepGeurBelasting.dat' zijn voor de opgegeven geurgevoelige objecten de berekende cumulatieve geurbelastingen weggeschreven. Ook deze uitvoer is redelijk zelfverklarend en in onderstaand kader is een fragment weergegeven.

|                |        | 011711243350 OutRepGeurBelasting - Kladblok |          |      |                                                             |         | × |
|----------------|--------|---------------------------------------------|----------|------|-------------------------------------------------------------|---------|---|
|                |        | Bestand Bewerken Opmaak Beeld Help          |          |      |                                                             |         |   |
|                |        |                                             |          |      | Cumulatieve geurbelasting op receptorpunten, zoals berekend |         |   |
| RecepID        | X-coor | Y-coor                                      | Geurnorm |      | Geurbelasting [OU/m3]                                       |         |   |
| 1              | 194500 | 401500                                      | 4.50     |      | 2.26                                                        |         |   |
| $\overline{2}$ | 195500 | 400500                                      | 4.50     |      | 4.43                                                        |         |   |
| 3              | 196500 | 400500                                      | 4.50     |      | 1.85                                                        |         |   |
| 4              | 197500 | 400500                                      | 4.50     |      | 4.09                                                        |         |   |
| 5              | 198500 | 400500                                      | 4.50     |      | 5.32                                                        |         |   |
| 6              | 199500 | 400500                                      | 4.50     |      | 5.10                                                        |         |   |
| 7              | 194500 | 400500                                      | 4.50     |      | 3.32                                                        |         |   |
| 8              | 195500 | 400500                                      | 4.50     |      | 4.43                                                        |         |   |
| 9              | 196500 | 400500                                      | 4.50     |      | 1.85                                                        |         |   |
| 10             | 197500 | 400500                                      | 4.50     |      | 4.09                                                        |         |   |
| 11             | 198500 | 400500                                      | 4.50     |      | 5.32                                                        |         |   |
| 12             | 199500 | 400500                                      | 4.50     |      | 5.10                                                        |         |   |
| 13             | 194500 | 399500                                      | 4.50     |      | 1.98                                                        |         |   |
| 14             | 195500 | 399500                                      | 4.50     |      | 1.80                                                        |         |   |
| 15             | 196500 | 399500                                      | 4.50     |      | 1.54                                                        |         |   |
| 16             | 197500 | 399500                                      | 4.50     |      | 3.20                                                        |         |   |
| 17             | 198500 | 399500                                      | 4.50     |      | 4.66                                                        |         |   |
|                |        | Ln 1, Col 1                                 |          | 100% | Windows (CRLF)                                              | $UTF-8$ |   |

**Figuur 15. Bestand OutRepGeurBelasting.dat**

Nadat de berekening is voltooid, worden de resultaten van de grid-berekening voor het gebied op het scherm getoond (zie onder). De gebruiker kan de (eenvoudige) contourlijnen naar wens aanpassen. Het bestand 'yyyymmdd\_hhmmm\_Pec.dat' bevat de gridpunten in het opgegeven gebied en de voor deze gridpunten berekende achtergrondbelasting (x, y, waarde). Dit laatste bestand kan door de gebruiker in een GIS-programma worden ingelezen om de geurcontouren op eigen kaartmateriaal fraaier weer te geven en verder te bewerken.

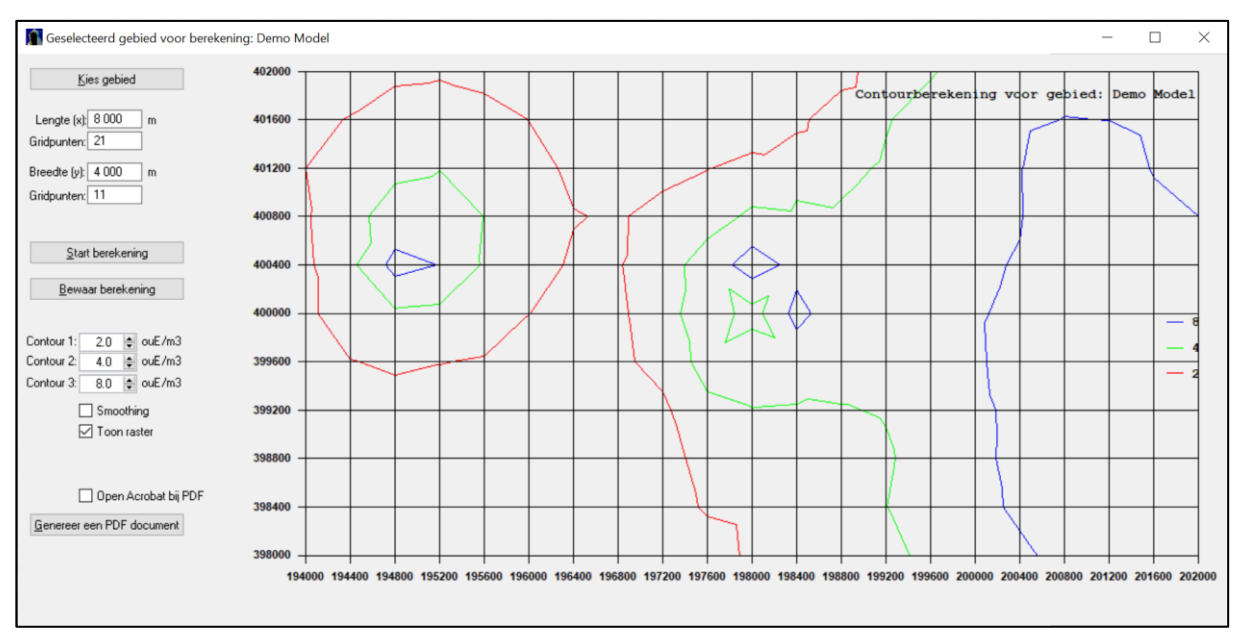

**Figuur 16. Geselecteerd gebied voor berekening**

Het programma biedt de mogelijkheid om de berekening (de rekenresultaten inclusief alle invoergegevens) te bewaren in de database van het programma waarmee deze voor latere inzage zijn vastgelegd.

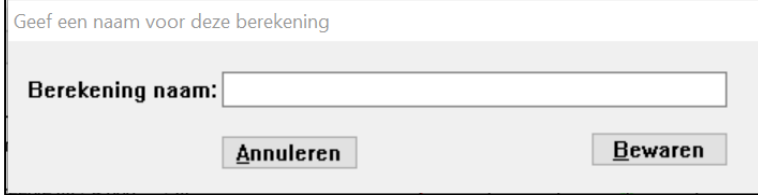

**Figuur 17. Berekening opslaan**

Klik op **Bewaren**; de berekening is in de database van het model opgenomen. De berekening is bewaard in de map die door de gebruiker hiervoor is opgegeven (zie paragraaf [3.4\)](#page-15-0).

## <span id="page-24-0"></span>**3.7 Bekijken bewaarde resultaten**

Stap 4 in het hoofdmenu van het programma 'Resultaten' biedt de mogelijkheid om resultaten van eerdere berekeningen te bekijken. Met de toets 'Kies berekening' selecteert u een berekening. Dit is alleen mogelijk voor de berekeningen die eerder in de database van het programma zijn opgeslagen.

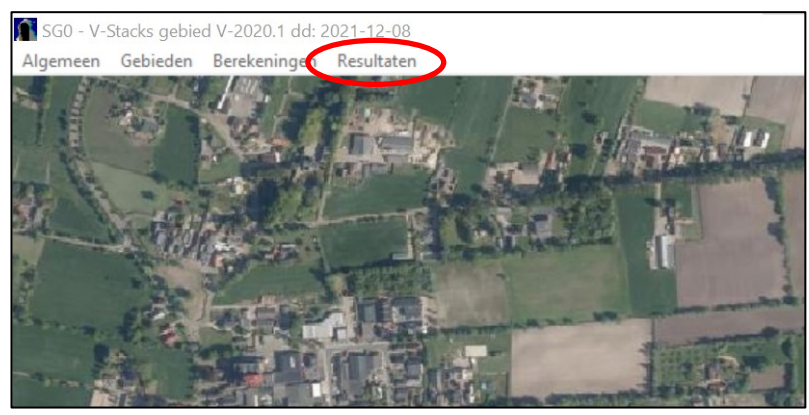

**Figuur 18. Hoofdscherm**

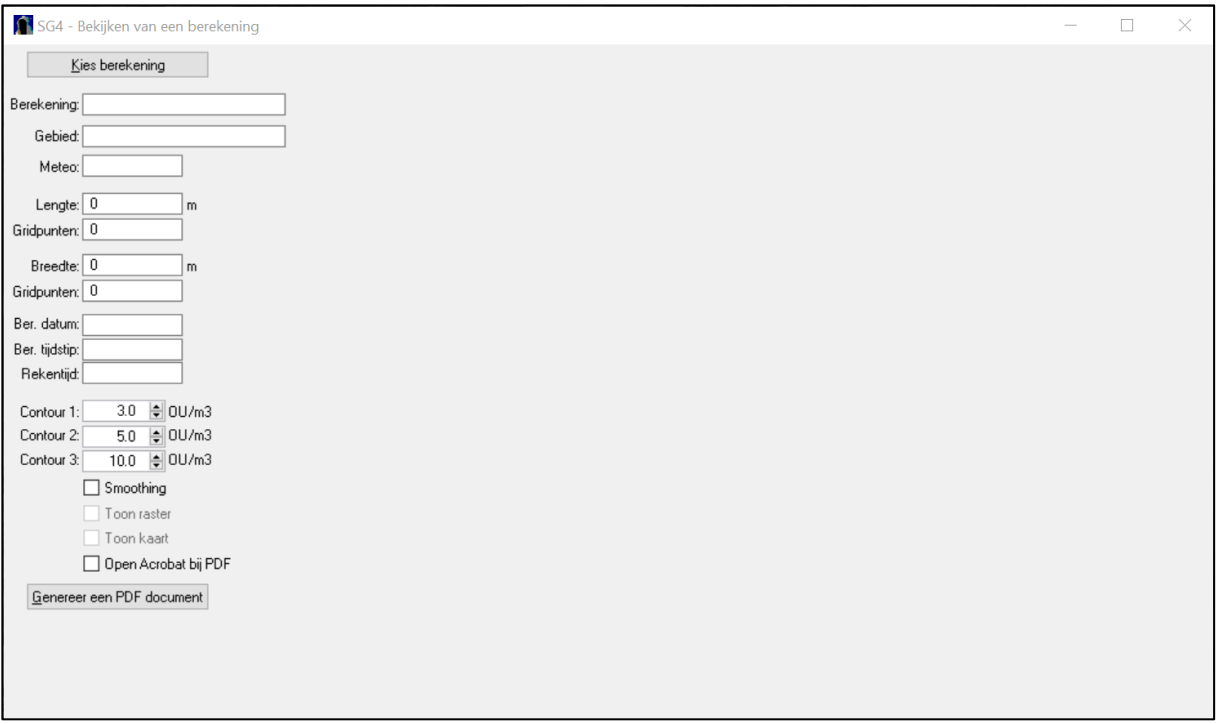

**Figuur 19. Scherm SG4 – Bekijken van een berekening**

| SG41 - Bekijk alle aanwezige berekeningen            |                          |                             |                      |               | $\times$      |
|------------------------------------------------------|--------------------------|-----------------------------|----------------------|---------------|---------------|
| Naam                                                 | Bereken Datum            | Bereken Tijdstip Reken Tijd |                      | Meteo Station | Ruwheid       |
| Bewaar demo                                          | 17-01-2022               | 13:19:25                    | 00:04:07             | Nvt           | 0.24          |
| Demo 25 - 21 dec 2021                                | 21-12-2021               | 12:24:22                    | 00:03:11             | <b>Nvt</b>    | 0.24          |
| Demo handleiding 100 - 20 dec 2021<br>EP-hoogte_0    | 20-12-2021<br>11-01-2022 | 13:25:26<br>15:28:15        | 00:21:00<br>00:01:23 | Nvt<br>Nvt    | 0.16<br>0.16  |
| Gebouwh 0                                            | 11-01-2022               | 15:23:01                    | 00:01:31             | Nvt           | 0.16          |
| Test handleiding - 20 dec 2021                       | 20-12-2021               | 12:00:56                    | 00:05:19             | Nvt           | 0.16          |
| Test invoerbegrenzing-12                             | 10-01-2022               | 17:21:04                    | 00:01:49             | Nvt           | 0.16          |
| Test invoerbegrenzing-34<br>Test invoerbegrenzing-78 | 10-01-2022<br>10-01-2022 | 17:24:10<br>18:47:42        | 00:01:48<br>00:02:00 | Nvt<br>Nvt    | 0.16<br>0.16  |
| bron12                                               | 10-01-2022               | 17:15:18                    | 00:01:46             | Nvt           | 0.16          |
|                                                      |                          |                             |                      |               |               |
|                                                      |                          |                             |                      |               |               |
|                                                      |                          |                             |                      |               |               |
|                                                      |                          |                             |                      |               |               |
|                                                      |                          |                             |                      |               |               |
|                                                      |                          |                             |                      |               |               |
|                                                      |                          |                             |                      |               |               |
|                                                      |                          |                             |                      |               |               |
|                                                      |                          |                             |                      |               |               |
|                                                      |                          |                             |                      |               |               |
|                                                      |                          |                             |                      |               |               |
|                                                      |                          |                             |                      |               |               |
|                                                      |                          |                             |                      |               |               |
|                                                      |                          |                             |                      |               |               |
|                                                      |                          |                             |                      |               |               |
|                                                      |                          |                             |                      |               |               |
|                                                      |                          |                             |                      |               |               |
|                                                      |                          |                             |                      |               |               |
|                                                      |                          |                             |                      |               |               |
|                                                      |                          |                             |                      |               |               |
| $\overline{\phantom{a}}$                             |                          |                             |                      |               | $\rightarrow$ |
| Selecteer                                            |                          | Verwijderen                 |                      |               | Afsluiten     |
|                                                      |                          |                             |                      |               |               |

**Figuur 20. Scherm SG41 – Bekijk alle aanwezige berekeningen**

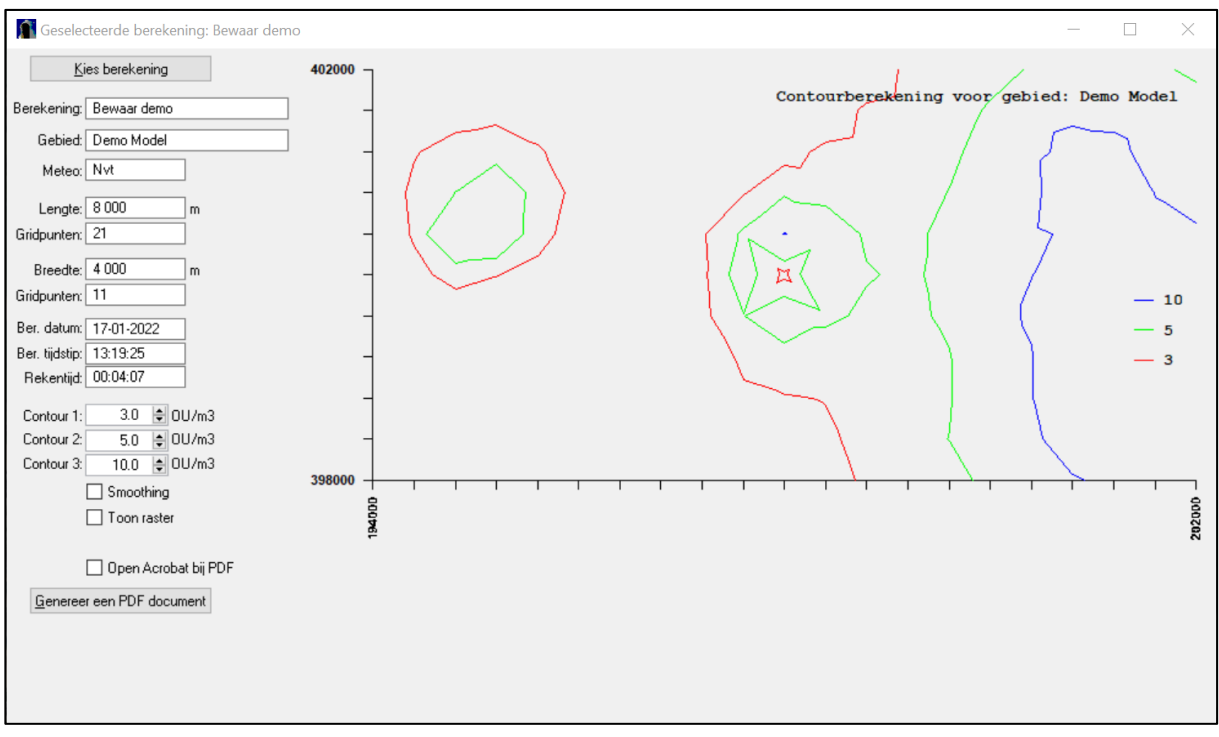

**Figuur 21. Scherm Bekijken geselecteerde berekening**

## <span id="page-26-0"></span>**3.8 Export van resultaten naar PDF**

De gebruiker heeft de mogelijkheid om na opslag van de berekening de resultaten over te zetten naar een PDF. Deze zijn dan eenvoudig beschikbaar voor verdere verwerking en presentatie. Na aanklikken van de 'Genereer een PDF document'-toets opent een PDF-reader met het bestand. Deze PDF bevat de kenmerken en gebruikte invoerbestanden van de berekening en de kaart met het rekenresultaat.

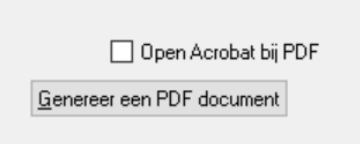

**Figuur 22. Knop Genereer een PDF document**

Wanneer u Acrobat op uw computer geïnstalleerd heeft en het vinkje aanklikt, dan wordt de PDF in die geïnstalleerde versie van Acrobat geopend. Wanneer u Acrobat niet zelf geïnstalleerd heeft én het vinkje niet aanklikt dan opent het model het PDF-bestand zelf.

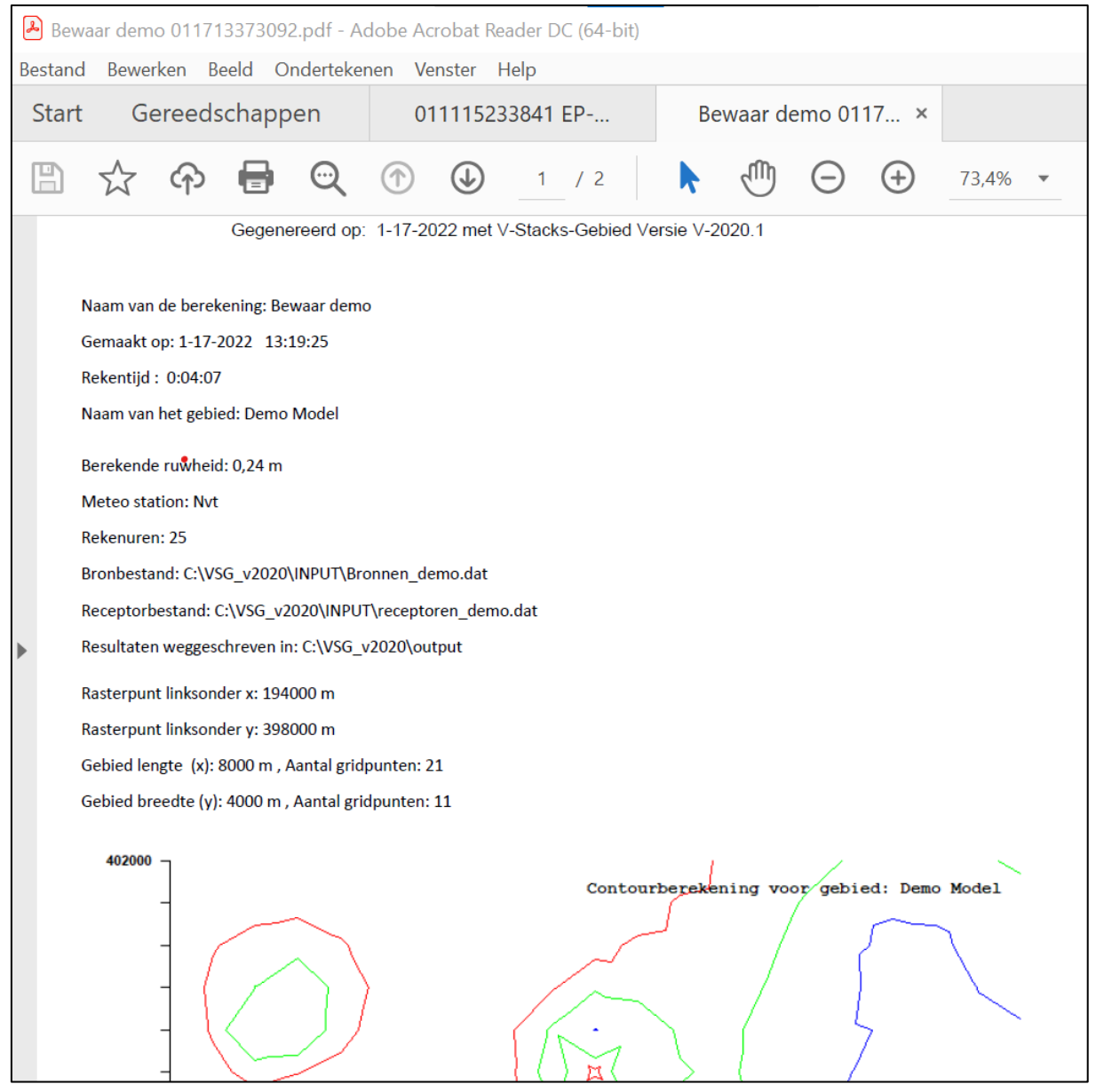

**Figuur 23. Voorbeeld PDF bestand van berekening**

## <span id="page-27-0"></span>**4 Stappenplan voor onderbouwen verordening**

## <span id="page-27-1"></span>**4.1 Stappenplan**

Via een stappenplan kunt u bepalen of een gebiedsvisie en een verordening nodig zijn. De aanbevolen methode werkt van grof naar fijn: eerst wordt met een globale analyse, een 'quick scan', onderzocht of de wettelijke waarden tot knelpunten leiden, vervolgens wordt voor de gebieden met knelpunten gekeken of afwijken van de wettelijke waarden een oplossing biedt.

Het stappenplan is volledig beschreven in de [handreiking Wgv.](https://www.infomil.nl/onderwerpen/landbouw/geur/handreiking-wgv/4-verordening/4-5-stappenplan/) In dit hoofdstuk zijn slechts de praktische kanten in relatie tot het gebruik van het verspreidingsmodel *V-Stacks gebied* nader omschreven.

Het stappenplan voor het uitvoeren van een quick scan en het opstellen van een gebiedsvisie bestaat uit onderstaande stappen:

### Van start

- 1. Draagvlak gemeentebestuur voor quick scan
- 2. Aanhoudingsbesluit

### Quick scan

- 3. Toekomstvisie op gewenste ruimtelijke ontwikkelingen in de gemeente
- 4. Gegevens verzamelen over veehouderijen en geurgevoelige objecten
- 5. Berekenen en grafisch weergeven geursituatie
- 6. Analyse geursituatie in relatie tot toekomstvisie
- 7. Draagvlak gemeentebestuur voor nadere uitwerking in gebiedsvisie

### **Gebiedsvisie**

- 8. Bepalen te volgen procedures
- 9. Draagvlak overige betrokkenen
- 10. Toekomstvisie op gewenste ruimtelijke ontwikkelingen in de gemeente (uitwerking van 3)
- 11. Gedetailleerde gegevensverzameling (uitwerking van 4)
- 12. Berekening en grafische weergave achtergrondbelasting en hinder (uitwerking van 5)
- 13. Analyse geursituatie in relatie tot toekomstvisie (uitwerking van 6)
- 14. Onderzoek mogelijkheden afwijkend beschermingsniveau
- 15. Analyse van toekomstvarianten in relatie tot toekomstvisie
- 16. Vastleggen afwegingen en bestuurlijke keuzes in gebiedsvisie.

### Verordening

17. Vastleggen andere normen in verordening

In de volgende paragrafen worden de stappen 4, 5 en 6 (quick scan) en 11, 12, 13, 14 en 15 (gebiedsvisie) toegelicht voor zover ze betrekking hebben op *V-Stacks gebied*. Bij de overige stappen (grijs en cursief weergegeven in bovenstaand stappenplan) speelt *V-Stacks gebied* geen rol en over deze stappen is in deze handleiding geen informatie opgenomen.

## <span id="page-28-0"></span>**4.2 Stap 4. Gegevens verzamelen over veehouderijen en geurgevoelige objecten**

Voor de quick scan verzamelt u de gegevens van de veehouderijen en de geurgevoelige objecten. De gegevens mogen in dit stadium nog globaal van aard zijn. Het bronnenbestand en het bestand met geurgevoelige objecten moeten om te kunnen worden aangeboden aan *V-Stacks gebied* worden omgezet naar tekstbestanden met een .dat extensie (zi[e Bijlage 1\)](#page-38-0).

### **Afbakening gebied**

Eerst moet de afbakening van het gebied plaatsvinden. Neem in principe een zone van 2 kilometer rondom het onderzoeksgebied. Zie paragraaf [2.5](#page-5-1) voor details met betrekking tot het afbakenen van het gebied.

### **Bronnenbestand**

Zie paragraaf [2.6](#page-6-0) voor de details met betrekking tot de opmaak van een bronnenbestand. Voer per bedrijf één bron in voor het totaal van de stallen. Kies het middelpunt van het bouwblok als X- en Y-coördinaten van de bronlocatie. De exacte ligging van de afzonderlijke stallen is nu nog niet relevant. Kies defaultwaarden voor de schoorsteenhoogte, gemiddelde gebouwhoogte, schoorsteenbinnendiameter, uittreesnelheid en E-MaxVerg (zie ook hierna). Voer de juiste vergunde emissie in per bedrijf. Zie ook paragraaf [2.6](#page-6-0) voor details met betrekking tot E-MaxVerg.

Maak twee bronbestanden die alleen van elkaar verschillen voor wat betreft E-MaxVerg:

- A. één bestand voor het berekenen van de huidige situatie, waarbij E-MaxVerg gelijk is aan de vergunde emissie (bestaande situatie), dus E-MaxVerg = E-Vergund;
- B. één bestand voor het berekenen van de toekomstige situatie bij maximale veebezetting, waarbij E-MaxVerg gelijk is aan de gewenste maximum bovengrens, dus E-MaxVerg = reële inschatting van maximale geuremissie.

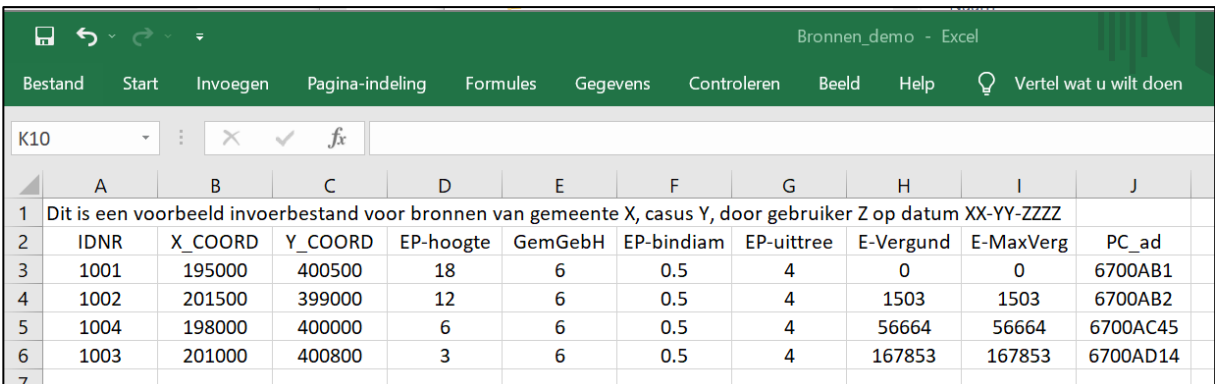

Zie onderstaande voorbeelden.

**Figuur 24. Voorbeeld bronnenbestand A: huidige situatie**

| Bestand      | Invoegen         |                                                      |                  |                 |                 |          | Help                                        | Ω            | Vertel wat u wilt doen                                                                                                    |
|--------------|------------------|------------------------------------------------------|------------------|-----------------|-----------------|----------|---------------------------------------------|--------------|----------------------------------------------------------------------------------------------------|
| $\mathbf{v}$ | di l<br>$\times$ | $f_x$                                                |                  |                 |                 |          |                                             |              |                                                                                                    |
| A            | <sub>B</sub>     |                                                      | D                | F               |                 | G        | н                                           |              |                                                                                                    |
|              |                  |                                                      |                  |                 |                 |          |                                             |              |                                                                                                    |
| <b>IDNR</b>  | X COORD          | Y COORD                                              | <b>EP-hoogte</b> | <b>GemGebH</b>  |                 |          | E-Vergund                                   | E-MaxVerg    | PC ad                                                                                                    |
| 1001         | 195000           | 400500                                               | 18               | 6               | 0.5             | 4        | O                                           | 172500       | 6700AB1                                                                                                    |
| 1002         | 201500           | 399000                                               | 12               | 6               | 0.5             | 4        | 1503                                        | 172500       | 6700AB2                                                                                                    |
| 1004         | 198000           | 400000                                               | 6                | 6               | 0.5             | 4        | 56664                                       | 172500       | 6700AC45                                                                                                    |
| 1003         | 201000           | 400800                                               | 3                | 6               | 0.5             | 4        | 167853                                      | 172500       | 6700AD14                                                                                                    |
|              |                  | $\Box$ 5 $\sim$ $\sim$ $\sim$ $\sim$<br><b>Start</b> |                  | Pagina-indeling | <b>Formules</b> | Gegevens | Controleren<br><b>EP-bindiam</b> EP-uittree | <b>Beeld</b> | Bronnen demo - Excel<br>Dit is een voorbeeld invoerbestand voor bronnen van gemeente X, casus Y, door gebruiker Z op datum XX-YY-ZZZZ |

**Figuur 25. Voorbeeld bronnenbestand B: maximale toekomstige situatie**

### **Bestand met geurgevoelige objecten (GGO-bestand)**

Maak per gebied een bestand aan met geurgevoelige objecten zoals beschreven in paragraaf [2.7.](#page-9-0) Voer ten minste die geurgevoelige objecten in die limiterend kunnen zijn voor de uitbreiding van veehouderijen. Dus neem bijvoorbeeld wel de woningen aan de rand van een dorp maar niet alle woningen in het dorp. Neem ook geen ruimte-voor-ruimte woningen op in het bestand. Verbind de wettelijke normen (concentratiegebied: 3,0 ouE/m3 binnen bebouwde kom, 14,0 ouE/m3 buiten bebouwde kom en niet-concentratiegebied: 2,0 ouE/m3 binnen bebouwde kom, 8,0 ouE/m3 buiten bebouwde kom) aan de geurgevoelige objecten.

### **Grootte van de bestanden**

Zorg ervoor dat per gebied het bronnenbestand niet meer dan 5.000 bronnen bevat en het bestand met geurgevoelige objecten niet meer dan 5.000 objecten. Als het bronnenbestand en of het bestand met geurgevoelige objecten groter is dan hierboven beschreven, wordt geadviseerd om het gebied en de bijbehorende bronnen en geurgevoelige objecten op te delen in elkaar overlappende stukken. Let op: de deelgebieden moeten elkaar 2 kilometer overlappen (zie ook paragraaf [2.5\)](#page-5-1).

### **Folders aanmaken**

Per gebied zijn er drie verschillende invoerbestanden: twee bronnenbestanden (A. huidig en B. toekomstig) en één bestand met geurgevoelige objecten. *V-Stacks gebied* maakt per berekening een aantal uitvoerbestanden aan. Het is aan te raden om vooraf aparte folders op de (netwerk)schijf (van de computer) aan te maken om de invoergegevens en de uitvoergegevens per berekening weg te schrijven. Het makkelijkste is het om per deelgebied de volgende folders te maken:

- Huidige situatie, Invoer;
- Huidige situatie, Uitvoer;
- Toekomstige situatie, Invoer;
- Toekomstige situatie, Uitvoer.

## <span id="page-30-0"></span>**4.3 Stap 5. Berekenen en grafisch weergeven geursituatie**

### **Berekenen**

Reken de in Stap 4 gedefinieerde (deel-)gebieden door. Per gebied worden twee scenario's doorgerekend die van elkaar verschillen qua bronnenbestand:

- de huidige situatie;
- de maximale toekomstige situatie op basis van de wettelijke normen.

Gebruik het voor dat gebied relevante bestand met geurgevoelige objecten uit Stap 4.

### **Uitvoerbestanden**

Na de berekening genereert *V-Stacks gebied* per scenario drie uitvoerbestanden:

- yyyymmdd\_hhmmm\_BronnenNieuw.dat;
- yyyymmdd\_hhmmm\_OutRepGeurBelasting.dat;
- yyyymmdd\_hhmmm\_Pec.dat).

### **Verwerken resultaten in GIS-omgeving**

De uitvoerbestanden kunt u inlezen in een GIS-omgeving. Met behulp van de GIS-omgeving kunt u grafische kaartlagen maken die te gebruiken zijn bij de analyse van de situatie. Geef bijvoorbeeld weer: geurcontouren, afen toename geurbelasting op geurgevoelige objecten en af- en toename geuremissies per bedrijf.

Het uitvoerbestand dat u kunt gebruiken voor het inzichtelijk maken van de af- en toename van de geurbelasting op de geurgevoelige objecten is yyyymmdd\_hhmmm\_OutRepGeurBelasting.dat.

Met het (grid-)bestand yyyymmdd\_hhmmm\_Pec.dat kunt u geurcontouren in het onderzoeksgebied maken (zie ook [Figuur 26](#page-30-1)).

De informatie over de toe- en afname van de geuremissie per bedrijf is te vinden in het uitvoerbestand yyyymmdd\_hhmmm\_BronnenNieuw.dat.

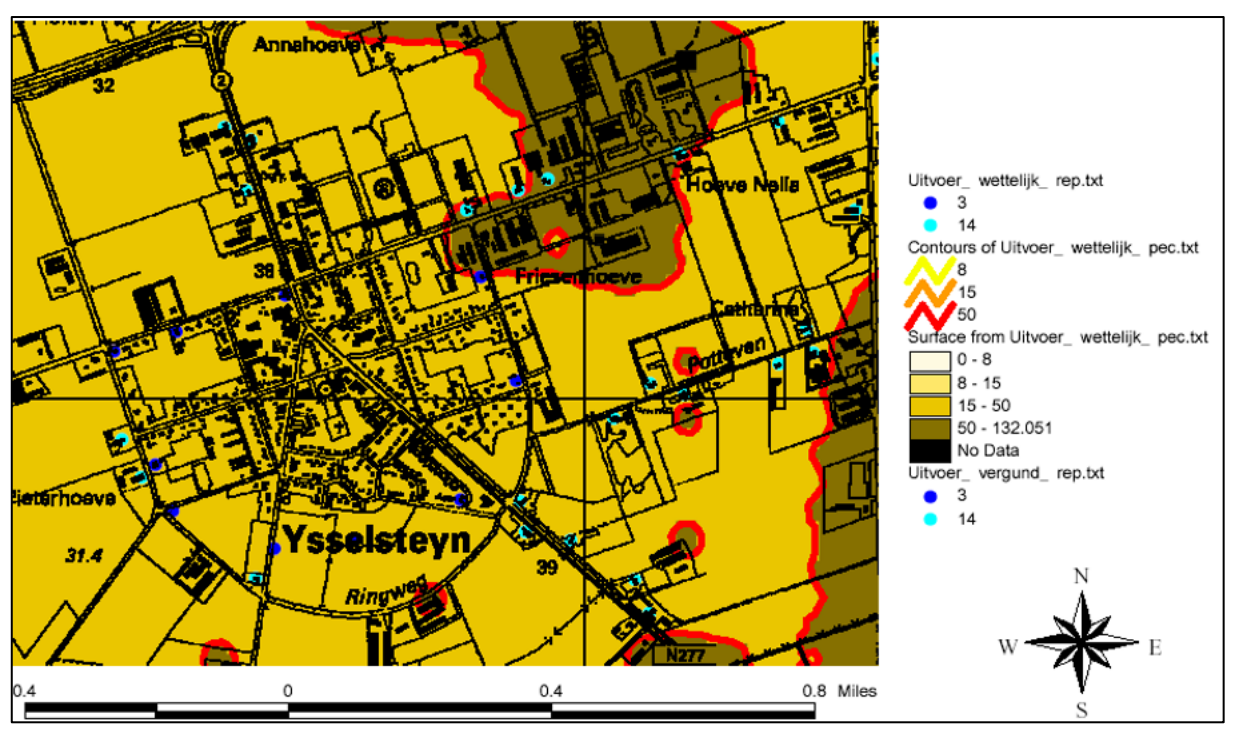

<span id="page-30-1"></span>**Figuur 26. Voorbeeld van een plaatje met geurcontouren en geurvlakken op een kadastrale ondergrond (contouren zijn willekeurig gekozen)**

## <span id="page-31-0"></span>**4.4 Stap 6. Analyse geursituatie in relatie tot toekomstvisie**

### **Vergelijking geurbelasting twee scenario's**

De uitkomsten van de geurbelasting op grond van de twee scenario's vergelijkt u met elkaar. Hier kunt u uit opmaken hoe hoog de huidige geurbelasting is (uitvoerbestanden van huidige situatie) in vergelijking met de maximale toekomstige geurbelasting onder de wettelijke normen (uitvoerbestanden van toekomstige situatie).

### **Vergelijking totale geuremissie**

Een andere vergelijking die u kunt maken is de totale geuremissie onder de bestaande situatie in vergelijking met de totale geuremissie onder de toekomstige situatie.

Hiervoor kunt u de waarden in kolom E-max.comb van de BronnenNieuw.dat-bestanden optellen. De waarden in de kolom E-max-comb geeft aan hoeveel geuremissie het bedrijf maximaal mag veroorzaken (zie paragraaf [3.6](#page-22-0) voor meer details over de inhoud van de uitvoerbestanden).

De vergelijking van de maximale geuremissie onder de huidige situatie en de maximale toekomstige situatie geeft een beeld van de totale uitbreidingsruimte onder de wettelijke normen.

### **Parameters uit het uitvoerbestand BronnenNieuw.dat**

U kunt een analyse maken van de parameters 'E=Em?' en 'RatioM/V' uit de BronnenNieuw.dat-bestanden.

De waarde van parameter 'E=Em?' is gelijk aan 1 als de maximale emissie gelijk is aan de maximaal vergunbare emissie (E-MaxVerg) en in alle andere gevallen gelijk aan 0. Als deze parameter 1 is, is in principe een nog grotere uitbreiding mogelijk op deze locatie. De beperkende factor voor de maximale emissie is dan namelijk de ingevoerde maximaal vergunde emissie en niet de afstand tot een omliggende geurgevoelige locatie. Als dit vaak voorkomt in het uitvoerbestand moet u zich afvragen hoe reëel het is dat de bedrijven groter worden dan de ingevoerde E-maxVerg. Mogelijk moet parameter E-maxVerg worden bijgesteld.

De parameter 'RatioM/V' geeft de verhouding weer tussen de berekende maximale emissie en de huidige vergunde emissie. Dat maakt de uitbreidingsruimte per bedrijf inzichtelijk.

### **Knelpunten?**

Uit de vergelijking van de uitvoer van beide berekeningen kunt u concluderen of er sprake is van knelpunten. Als blijkt dat er geen knelpunten zijn, hoeft u geen gebiedsvisie op te stellen en de stappen van de gebiedsvisie niet meer te doorlopen. Als blijkt dat er wel knelpunten zijn, is het logisch om alle stappen verder te doorlopen.

## <span id="page-32-0"></span>**4.5 Stap 11. Gedetailleerde gegevensverzameling (uitwerking van 4)**

### **Inzoomen op aandachtsgebieden**

Uit de quick scan is gebleken dat in bepaalde gebieden de geursituatie niet optimaal aansluit op de gewenste ruimtelijke ontwikkelingen. Baken deze gebieden af (met een marge eromheen van circa 2 kilometer, zie ook paragraaf [2.5\)](#page-5-1). Eventueel kunt u de gegevens voor het gehele grondgebied verfijnen en niet alleen voor de aandachtsgebieden. Dit is echter tijdrovend en wellicht niet nodig in gebieden waar geen knelpunten worden verwacht.

### **Gedetailleerde gegevens invoerbestanden**

Van de bedrijven, geurgevoelige objecten en van de gewenste ruimtelijke ontwikkeling in deze gebieden is het van belang om meer gedetailleerde gegevens in te voeren.

=> Zie ook de Handreiking Wet geurhinder en veehouderij.

### **Bronnenbestanden**

Er worden voor deze stap wederom twee verschillende bronbestanden gemaakt:

A. één bestand met E-MaxVerg = E-Vergund voor de berekening van de huidige situatie;

B. één bestand met E-MaxVerg = X of 0 voor de berekening van de maximale toekomstige situatie.

Het verschil tussen een bronnenbestand dat is gebruikt in de quick scan en in de gebiedsvisie, is:

- de parameters in het bestand voor de gebiedsvisie zijn ingevoerd op basis van de werkelijke situatie; er zijn geen defaultwaarden gebruikt maar werkelijke waarden, de parameters zijn gecontroleerd (X- en Ycoördinaten, St-hoogte, GemGebH, St-bindiam, ST-uittree, E-Vergund);
- in het bestand voor de gebiedsvisie kan extra informatie zijn toegevoegd (bijvoorbeeld nadere omschrijving van de aard van de bron);
- in het bestand voor de gebiedsvisie kunnen bronnen zijn toegevoegd of verwijderd;
- er is in het bestand met de toekomstige maximale situatie voor de gebiedsvisie aangegeven of een bedrijf kan uitbreiden of niet (E-MaxVerg heeft een waarde X of 0).

### **Bestand met geurgevoelige objecten (GGO-bestand)**

Het bestand met geurgevoelige objecten is voor de scenario's A en B hetzelfde. De normen van de geurgevoelige objecten zijn wederom (net als bij de quick scan) gebaseerd op de wettelijke normen.

Het verschil tussen een bestand met geurgevoelige objecten dat is gebruikt in de quick scan in vergelijking met het bestand dat wordt gebruikt bij de gebiedsvisie, is:

- de parameters in het bestand voor de gebiedsvisie zijn ingevoerd op basis van de werkelijke situatie, de parameters zijn gecontroleerd (x, en y- coördinaten, normen);
- in het bestand voor de gebiedsvisie kan extra informatie zijn toegevoegd (bijvoorbeeld nadere omschrijving van de aard van de geurgevoelige locatie);
- in het bestand voor de gebiedsvisie kunnen geurgevoelige objecten zijn toegevoegd of verwijderd.

## <span id="page-32-1"></span>**4.6 Stap 12. Berekening en grafische weergave achtergrondbelasting en hinder (uitwerking van 5)**

Zie stap 5 van de quick scan. Het kan voorkomen dat na nauwkeurigere bepaling van de gegevens, de knelpunten in vergelijking met de uitkomst uit de quick scan af- dan wel toenemen.

## <span id="page-32-2"></span>**4.7 Stap 13. Analyse geursituatie in relatie tot toekomstvisie (uitwerking van 6)**

Zie stap 6 van de quick scan. Uit deze stap moet duidelijk worden of er na detaillering van de gegevens nog steeds knelpunten aanwezig zijn.

## <span id="page-33-0"></span>**4.8 Stap 14. Onderzoek mogelijkheden afwijkend beschermingsniveau**

In deze stap onderzoekt u welke mogelijkheden en beperkingen een bij verordening vastgesteld afwijkend beschermingsniveau voor geur van veehouderijen geeft.

### **Aannames over veehouderijen en geurgevoelige objecten**

U rekent met de bij stap 11 verzamelde gedetailleerde gegevens over veehouderijen, geurgevoelige objecten en gewenste ruimtelijke ontwikkelingen.

Dit houdt in dat er diverse aannames zijn gedaan over onder meer:

- de ontwikkelingsmogelijkheden van melkrundveehouderijen, paardenhouderijen;
- hoe om te gaan met bijvoorbeeld meldingsplichtige landbouw bedrijven;
- maximaal toegestane schoorsteenhoogte;
- te verwachten ontwikkelingen voor onder andere nieuwbouw, verplaatsing en/of sanering van veehouderijen en burgerwoningen en recreatiegebieden.

### **Schatting afwijkende normen**

Aan de hand van het uitvoerbestand OutRepGeurBelasting.dat van de berekening van de maximale toekomstige achtergrondbelasting bij de wettelijke normen, kunnen de afwijkende normen worden geschat.

In dit bestand is uitgegaan van de wettelijke norm op de geurgevoelige objecten in het gebied. Verder is de berekende geurbelasting op deze geurgevoelige objecten weergegeven.

Eerst moet duidelijk zijn hoe hoog de geurbelasting maximaal mag zijn op de geurgevoelige objecten. Dit is een bestuurlijke keuze. De hoogte van deze geurbelasting is afhankelijk van de geurhinder die u acceptabel vindt op deze geurgevoelige objecten. Zie hiervoor de handreiking bij de wet.

Als dit bekend is, kunt u vrij eenvoudig een inschatting maken van mogelijke afwijkende normen. De afwijkende waarde schat u uit de gewenste geurbelasting vermenigvuldigd met de verhouding tussen de wettelijke norm en de belasting onder de wettelijke norm.

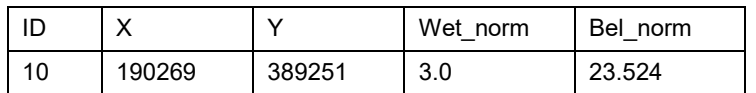

Onderstaand een voorbeeld van een uitvoerbestand (OutRepGeurBelasting.dat):

Stel dat de gewenste geurbelasting op die geurgevoelige locatie 8,0 ouE/m<sup>3</sup> bedraagt. De afwijkende norm is dan: 8,0 \* (3,0 / 23,524) = 1,0 ouE/m $^3$ .

### **Zoeken naar balans**

Op een dergelijke manier kunt u voor iedere geurgevoelige locatie vaststellen wat een mogelijke afwijkende norm is. Voor dezelfde typen geurgevoelige objecten (bijvoorbeeld bebouwde kom, log, verweving en recreatiegebied) moet u een passende afwijkende norm kiezen.

Het is daarbij vaak niet mogelijk om alle veehouderijen de beste ontwikkelingskansen te bieden, of om de geurbelasting op alle woningen te minimaliseren. Er moeten keuzes worden gemaakt die ten gunste zijn van sommigen en ten nadele van anderen. U moet zoeken naar een balans die past bij het gebied. Voor de zoektocht naar deze balans is de inbreng van de lokale bestuurders noodzakelijk.

### **Scenario's met mogelijke afwijkende normen**

Zo kunt u diverse scenario's opstellen die in overeenstemming zijn gebracht met de door de bestuurders gewenste ruimtelijke ontwikkeling.

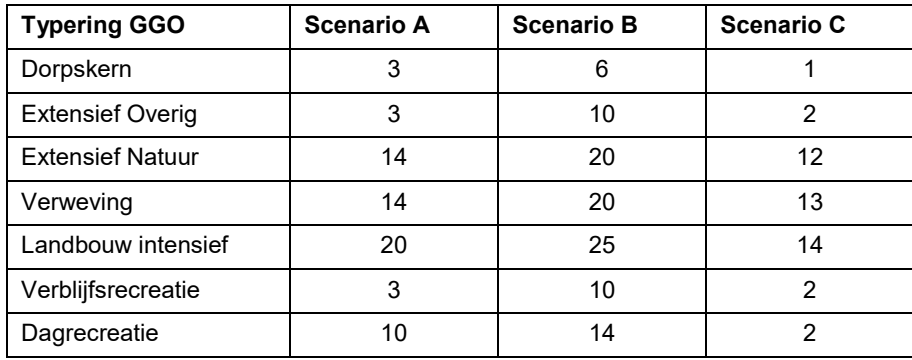

Er wordt nu dus ook rekening gehouden met ontwikkelingen die worden verwacht in het gebied. Bijvoorbeeld dat melkveehouderijen niet gaan omschakelen, dat er bepaalde woningen verdwijnen uit een landbouwontwikkelingsgebied of dat er hoge schoorstenen komen.

### **Hoge schoorstenen**

Als u rekent met hoge schoorstenen (vanaf circa 12 meter), moet u wel rekening houden met het effect dat dicht bij de schoorstenen de geurbelasting laag is, maar dat iets verder van de schoorsteen de belasting weer kan toenemen. De geur wordt meegenomen in een hogere luchtlaag maar daalt uiteindelijk verderop wel neer. Bij dergelijke berekeningen moet u ervoor zorgen dat extra geurgevoelige objecten die liggen binnen een bebouwingscluster (bijvoorbeeld dorpskernen, recreatiegebieden) worden meegenomen in het GGO-bestand. Bij de beschrijving van de opmaak van het bestand met geurgevoelige objecten (paragraaf [2.7\)](#page-9-0) is aangegeven dat u alleen geurgevoelige objecten op de contour van een bebouwingscluster hoeft mee te nemen. Vanwege het hier beschreven effect vormen hoge schoorstenen hierop een uitzondering.

### **Scenario's doorrekenen**

De scenario's met de afwijkende normen en aannames/keuzen rekent u door en u brengt de geurbelasting opnieuw in kaart (zie ook stappen 5 en 12). De berekeningen betreffen de maximale toekomstige situaties.

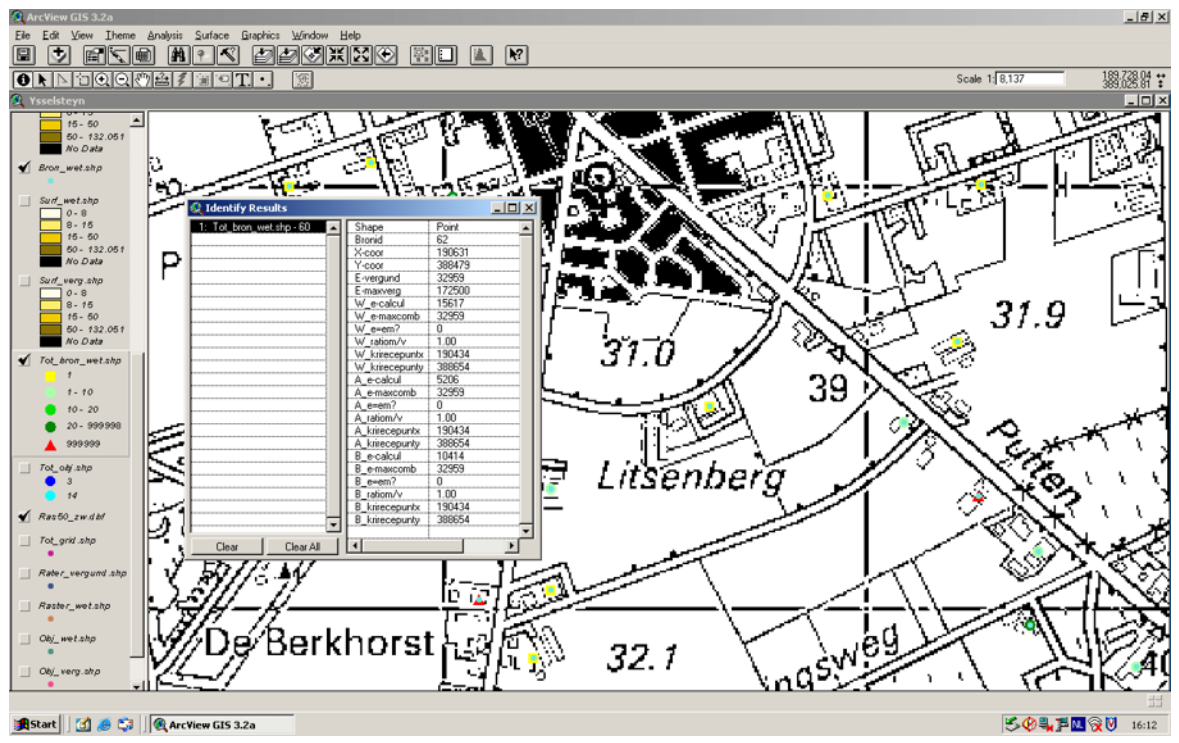

**Figuur 27. Voorbeeld van presentatie van resultaten in Arcview**

De drie uitvoerbestanden (yyyymmdd\_hhmmm\_BronnenNieuw.dat,

yyyymmdd\_hhmmm\_OutRepGeurBelasting.dat en yyyymmdd\_hhmmm\_Pec.dat) leest u in een GIS-omgeving in daarmee maakt u grafische kaartlagen. Deze gebruikt u bij de analyse van de situatie (bijvoorbeeld geurcontouren, af- en toename geurbelasting op geurgevoelige objecten en af- en toename geuremissies per bedrijf). U tekent opnieuw de geurbelastingscontouren in en bekijkt de parameters 'E=Em?' en 'RatioM/V' opnieuw.

### **Inzoomen op individuele gevallen**

De individuele vergunde en aangevraagde situatie rekent u met V-Stacks vergunningen door van de bedrijven waarvan bekend is dat deze willen uitbreiden.

U kijkt specifiek naar de geurbelasting op woningen waar normaliter veel geklaagd wordt over stankhinder. En u zoomt in op de geurbelasting op geplande nieuwbouwwijken en recreatiegebieden.

### <span id="page-35-0"></span>**4.9 Stap 15. Analyse van toekomstvarianten in relatie tot toekomstvisie**

### **Best passende scenario**

Deze stap omvat een gedegen analyse van de resultaten van de doorgerekende scenario's met de toekomstvarianten. Uiteindelijk moet dit resulteren in de keuze van het best passende scenario waarbij de gewenste ruimtelijke ontwikkeling (landbouw, woonfuncties, recreatie) zo goed mogelijk wordt benaderd.

In het best passende scenario zijn bepaalde keuzes gemaakt die gunstig zijn voor sommige veehouderijen en woningen (geurgevoelige objecten) en ongunstig voor andere veehouderijen en woningen. De keuze moet wel draagvlak hebben bij de bevolking. De bestuurlijke keuzen die zijn gemaakt, moeten goed onderbouwd zijn.

### **Vergelijking geurbelasting mogelijke scenario's**

De uitkomsten van de geurbelasting op grond van de mogelijke scenario's worden met elkaar vergeleken. Hieruit is op te maken welke geurbelasting het beste past bij de gewenste geurbelasting.

### **Vergelijking totale geuremissie**

Een andere vergelijking die u kunt maken is de totale geuremissie onder de diverse scenario's.

Tel hiervoor de waarden in kolom E-max.comb van de BronnenNieuw.dat-bestanden op. De vergelijking van de maximale geuremissie bij de diverse varianten geeft een beeld van de totale uitbreidingsruimte bij de gestelde afwijkende normen.

### Parameters uit het uitvoerbestand BronnenNieuw.dat

U kunt een analyse maken van de parameters 'E=Em?' en 'RatioM/V' uit de BronnenNieuw.dat-bestanden.

De waarde van parameter 'E=Em?' is gelijk aan 1 als de maximale emissie gelijk is aan de maximaal vergunbare emissie (E-MaxVerg) en in alle andere gevallen gelijk aan 0. Als deze parameter 1 is, is in principe een nog grotere uitbreiding mogelijk op deze locatie. De beperkende factor voor de maximale emissie is dan namelijk de ingevoerde maximaal vergunde emissie en niet de afstand tot een omliggende geurgevoelige locatie. Als dit vaak voorkomt in het uitvoerbestand moet u zich afvragen hoe reëel het is dat de bedrijven groter worden dan de ingevoerde E-maxVerg. Mogelijk moet parameter E-maxVerg worden bijgesteld.

De parameter 'RatioM/V' geeft de verhouding weer tussen de berekende maximale emissie en de huidige vergunde emissie. De uitbreidingsruimte per bedrijf wordt hierdoor inzichtelijk gemaakt.

## <span id="page-36-0"></span>**5 "Omgekeerde werking"**

Voor het beoordelen van ruimtelijke plannen dient u een toets op de "omgekeerde werking" van de Wgv uit te voeren. Dit hoofdstuk gaat in op de technische aspecten van deze toets.

=> De wijze waarop deze beoordeling moet plaatsvinden, is beschreven in de [pagina over Ruimtelijke plannen](https://www.infomil.nl/onderwerpen/landbouw/geur/handreiking-wgv/ruimtelijke-plannen/) in de handreiking bij de Wgv.

Voor het toetsen van de omgekeerde werking bekijkt u zowel de geurbelasting van de afzonderlijke bedrijven (de geurcontouren) als de achtergrondbelasting en geurhindersituatie. De pagina's over [de Verordening](https://www.infomil.nl/onderwerpen/landbouw/geur/handreiking-wgv/4-verordening/) en de [bijlagen](https://www.infomil.nl/onderwerpen/landbouw/geur/handreiking-wgv/bijlagen/) uit de handreiking bij de Wgv beschrijven hoe u met een quick scan en een gebiedsvisie de achtergrondbelasting en geurhindersituatie bepaalt. In dit hoofdstuk is daarom alleen ingegaan op de berekening van de geurbelasting van de afzonderlijke bedrijven.

De geurbelasting per bedrijf kunt u zowel met V-Stacks vergunning als met *V-Stacks gebied* berekenen. Kies in *V-Stacks gebied* een vergelijkbare nauwkeurigheid als waarmee u in V-Stacks vergunning rekent.

Geurcontouren zijn geschikt om goed overzicht van een situatie te verkrijgen. Voor het berekenen van de contour van de geurnorm is V-Stacks vergunning niet geschikt, de contour kunt u wel berekenen met *V-Stacks gebied*. Bereken in kritische situaties niet alleen de geurcontouren maar daarnaast ook altijd de geurbelasting op enkele representatieve receptorpunten. De reden hiervoor is dat bij het maken van contouren wordt geïnterpoleerd tussen de gridpunten, wat een afwijkende geurbelasting op een receptorpunt kan opleveren.

Bij de toets aan de omgekeerde werking wordt de contour van de geldende geurnorm gebaseerd op de vergunde dan wel aangevraagde situatie voor wat betreft het aantal en soort dieren en het stalsysteem, of in geval van een meldingsplichtig bedrijf, het gemelde aantal en soort dieren en stalsysteem.

Voor de contourberekening voert u alle benodigde brongegevens in, zoals de ligging, hoogte en diameter van de emissiepunten, de uittreesnelheid en de gebouwhoogte. Het is mogelijk om hiervoor de gegevens conform de vergunde situatie aan te houden, dit geeft de "vergunde" contour of om hiervoor worst case uitgangspunten aan te nemen, wat een aanzienlijk grotere contour oplevert, of iets daar tussenin, bijvoorbeeld de vergunde situatie plus de redelijkerwijs te verwachten ontwikkelingen. Voor de ligging van de emissiepunten raden we aan de randen van het bouwblok te nemen (worst case). Alleen in een overbelaste situatie kan worden uitgegaan van het vergunde emissiepunt, dat wil zeggen in die windrichting waarin geurgevoelige objecten binnen de contour liggen. Uitgaan van de randen van het bouwblok is in lijn met bestaande jurisprudentie waaruit volgt dat de veehouder het recht heeft om overal op zijn bouwblok te bouwen. Bij ruimtelijke ordening dient u rekening te houden met gevestigde belangen, een bouwblok kunt u dus niet zomaar verkleinen. Voor de hoogte en diameter van de emissiepunten, de uittreesnelheid en de gebouwhoogte kunt u uitgaan van de vergunde situatie.

Met name wanneer de plannen en de belangen van de veehouder met elkaar in conflict dreigen te komen, is van belang dat in overleg met de betrokkenen een goed gemotiveerd verhaal wordt neergelegd. Hiervoor kunt u met een inventarisatie in het veld nagaan welke ontwikkelingen er zijn bij de veehouders en in hoeverre voornoemde uitgangspunten reëel zijn. Overigens gold het vroeger als standaard om voor een veehouderij één hectare als bouwblok te bestemmen, intussen is de tendens om een bouwblok niet groter te bestemmen dan gelet op de activiteiten realistisch is (eventueel met een bepaalde marge). Dit voorkomt dat ruimtelijke ontwikkelingen "onnodig" worden beperkt.

Wanneer een nieuwe woonwijk is gepland, kan het nodig zijn om handmatig te bepalen welke ruwheid van toepassing is. => Zie ook Paragraaf [3.4](#page-15-0) van deze handleiding.

Op de [pagina over Ruimtelijke plannen](https://www.infomil.nl/onderwerpen/landbouw/geur/handreiking-wgv/ruimtelijke-plannen/) van de handreiking Wgv wordt aangeraden om voor de ligging van het emissiepunt uit te gaan van de grenzen van het bouwblok en niet van het vergunde emissiepunt. Hiervoor bepaalt u wat de meest bepalende grenzen van het bouwblok zijn, meestal zijn dat de hoekpunten. Voer een berekening uit per bepalend (hoek-)punt. Met de resultaten van deze berekeningen kunt u binnen een GIS-omgeving handmatig de contour maken die de afzonderlijke (hoekpunt-) contouren omvat. De geplande nieuwbouw toetst u aan deze omvattende contour.

### **Voorbeeld:**

Bedrijf A emitteert 66.934 ouE/s. De hoekpunten (X,Y) van het bouwblok zijn: (100730, 396632); (100823, 396672); (100784, 396764) en (100690, 396723).

Voor dit bedrijf zijn vier berekeningen gemaakt met dezelfde parameters, alleen voor de X- en Y-coördinaten zijn de vier verschillende hoekpunten genomen. E-MaxVerg is gelijkgesteld aan E-vergund. U wilt immers alleen berekeningen met de vergunde emissie uitvoeren.

Het bronbestand ziet er als volgt uit:

|                              | В       |         |     |     |                                                                   |     |       |       |  |
|------------------------------|---------|---------|-----|-----|-------------------------------------------------------------------|-----|-------|-------|--|
| <b>Bronbestand bedrijf A</b> |         |         |     |     |                                                                   |     |       |       |  |
| <b>IDNR</b>                  | X COORD | Y COORD |     |     | $EP-hoogte$ GemGebH $EP-bindiam$ $EP-uittree$ E-Vergund E-MaxVerg |     |       |       |  |
|                              | 164891  | 456116  | 2.3 | 1.5 | 0.5                                                               | 1.0 | 67234 | 67234 |  |
|                              |         |         |     |     |                                                                   |     |       |       |  |

<span id="page-37-0"></span>**Figuur 28. Voorbeeld bronbestand omgekeerde werking**

De i[n Figuur 28](#page-37-0) genoemde waarden zijn willekeurig gekozen, het is niet de bedoeling geweest hiermee te suggereren dat u de invoer worst case moet kiezen.

Voor het bestand met geurgevoelige objecten maakt u een bestand aan met bijvoorbeeld alleen de representatieve punten van de te bestemmen geurgevoelige locatie. De complete gegevens van de geurgevoelige objecten zijn niet van belang, aangezien het niet nodig is om de maximale emissie (E-MaxVerg) te berekenen.

De grid-uitvoerbestanden uit *V-Stacks gebied* leest u in een GIS-omgeving in. Bepaal de contouren van de geldende geurnorm. In dit voorbeeld is de contour van 3 ouE/m3 bepaald.

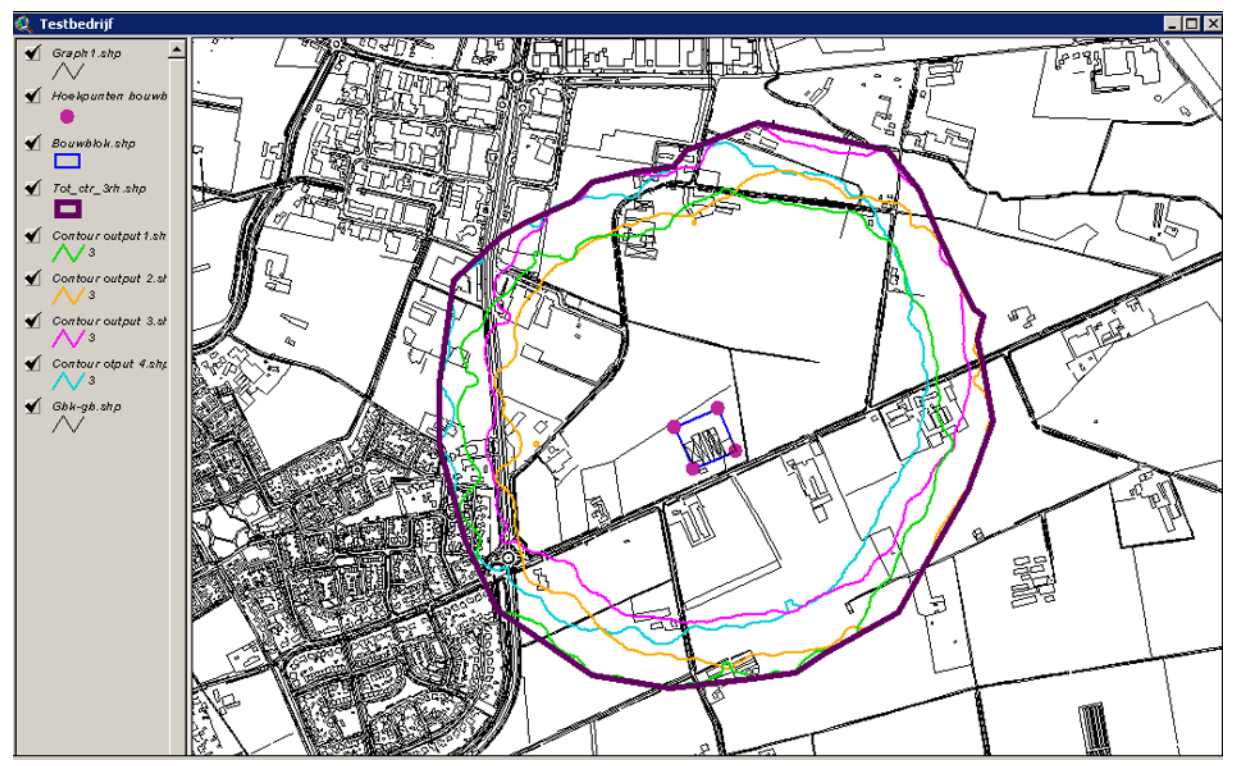

**Figuur 29. Omgekeerde werking**

De dunne groene, oranje, lila en blauwe contouren zijn de contouren die zijn berekend vanuit de vier hoekpunten van het bouwblok. De dikke paarse contour is de omvattende contour waaraan het plangebied moet worden getoetst. Deze contour volgt niet automatisch uit *V-Stacks gebied* maar moet u handmatig binnen een GISomgeving om de vier afzonderlijke contouren heen trekken.

## <span id="page-38-0"></span>**Bijlage 1. Instellingen Excel en omzetten Excel-bestand naar tekstbestand (.dat)**

### **Instellingen Excel**

Controleer voorafgaand aan het opmaken van het bronnen- en/of bestand met geurgevoelige objecten of de scheidingstekens juist zijn ingesteld.

*Scheidingstekens van systeem gebruiken: uit vinken* 

*Decimaalteken = .*

*Cijfergroeperingssymbool = ,*

*Lijstscheidingsteken = ,*

De landinstelling vindt u als volgt:

Tabblad 'Bestand' > in linker balk 'Opties' (of eerst 'Meer' en dan 'Opties') > 'Geavanceerd'

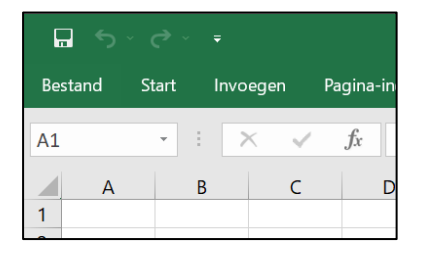

Opties voor Excel Algemeen  $\overline{\mathbf{z}}$ Formules Gebruil Gegevens Bij geb Controle  $\circledbullet$ Opslaan  $\circ$ Taal  $\overline{\vee}$  Mi Toegankelijkheid  $\overline{\cup}$  Op  $\overline{\vee}$  Liv Geavanceerd

| Opties voor Excel       |                                                                                 |  |  |  |  |  |  |
|-------------------------|---------------------------------------------------------------------------------|--|--|--|--|--|--|
| Algemeen                | <b>Opties voor bewerken</b>                                                     |  |  |  |  |  |  |
| <b>Formules</b>         | $\triangledown$ Selectie verplaatsen nadat ENTER is ingedrukt                   |  |  |  |  |  |  |
| Gegevens                | beneden $\blacktriangledown$<br>Richting:                                       |  |  |  |  |  |  |
| Controle                | Automatisch een decimaalteken invoegen                                          |  |  |  |  |  |  |
| Opslaan                 | $\overline{a}$<br>Posities:                                                     |  |  |  |  |  |  |
| Taal                    | $\vee$ Vulgreep en cellen slepen en neerzetten inschakelen                      |  |  |  |  |  |  |
| Toegankelijkheid        | $\vee$ Overschrijven cellen bevestigen                                          |  |  |  |  |  |  |
| Geavanceerd             | Bewerkingen rechtstreeks in cellen toestaan                                     |  |  |  |  |  |  |
| Lint aanpassen          | Opmaak en formules van gegevensbereiken doorvoeren                              |  |  |  |  |  |  |
|                         | Automatische percentage-invoer inschakelen                                      |  |  |  |  |  |  |
| Werkbalk Snelle toegang | $\triangledown$ Automatisch aanvullen van celwaarden activeren                  |  |  |  |  |  |  |
| Invoegtoepassingen      | $\vee$ Automatisch snel aanvullen                                               |  |  |  |  |  |  |
| Vertrouwenscentrum      | Zoomen bij rollen met IntelliMouse                                              |  |  |  |  |  |  |
|                         | De gebruiker waarschuwen als er sprake is van een mogelijk langdurige bewerking |  |  |  |  |  |  |
|                         | Als dit aantal cellen (in duizenden) bij de bewerking betrokken is:<br>33.554   |  |  |  |  |  |  |
|                         | Scheidingstekens van systeem gebruiken                                          |  |  |  |  |  |  |
|                         | Decimaalteken:                                                                  |  |  |  |  |  |  |
|                         | Scheidingsteken voor duizendtallen:                                             |  |  |  |  |  |  |
|                         | Cursorbeweging:                                                                 |  |  |  |  |  |  |

**Figuur 30. Instelling scheidingsteken in Excel**

### **Opslaan als .dat-bestand**

Noot: nieuwere versies van Excel kunnen geen .dat-bestanden meer maken/opslaan!

Werk vanuit bestaande .dat-bestanden die u heeft vanuit V-Stacks vergunning v2010 of de demo-bestanden uit v2020 die in de map 'Input' staan. Maak een kopie, Open Excel en vanuit Excel het gekopieerde bestand. Wijzig de gegevens en druk op opslaan. De extensie .dat blijft zo behouden.

### Ouder versies van Excel

Het omzetten van een Excel bestand naar een tekstbestand met de extensie .dat gaat als volgt:

- open het bestand in Excel;
- klik op "bestand" en vervolgens op "opslaan als";
- kies als bestandstype: Tekst (tab is scheidingsteken) en
- zet .dat achter de bestandsnaam;
- druk op "opslaan";

Het onderste scherm verschijnt:

• druk op ja;

Het Excel-bestand is nu omgezet naar een .dat-bestand en dit bestand kan worden ingelezen in *V-Stacks gebied*.

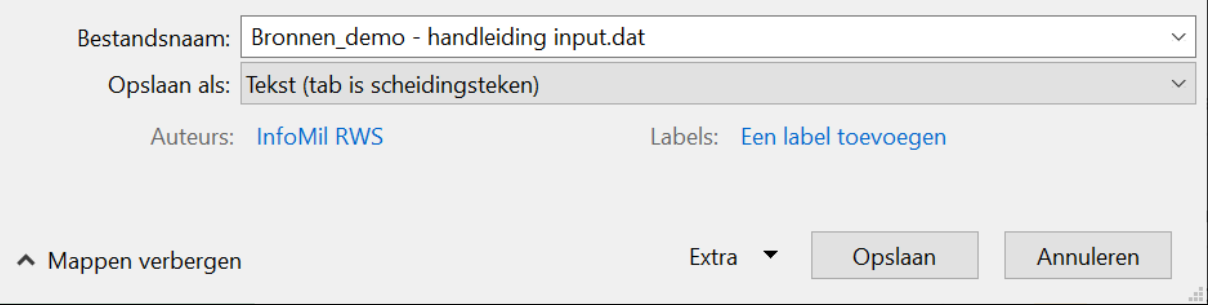

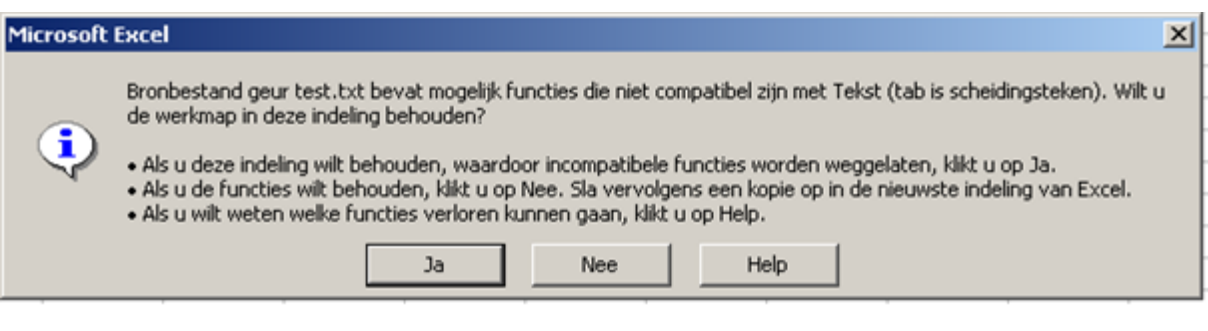

## <span id="page-40-0"></span>**Colofon**

Dit is een publicatie van:

Kenniscentrum InfoMil [\(www.infomil.nl\)](http://www.infomil.nl/) Postbus 7007 2280 KA Rijswijk

Kenniscentrum InfoMil is onderdeel van Rijkswaterstaat Leefomgeving van Rijkswaterstaat, de uitvoeringsorganisatie van het ministerie van Infrastructuur en Waterstaat.

Meer over Rijkswaterstaat Leefomgeving vindt u op [www.rws.nl/leefomgeving](http://www.rws.nl/leefomgeving)

Meer over Rijkswaterstaat vindt u op [www.rsw.nl](http://www.rsw.nl/)